# *Babylon Software Profile administration 2*

**Profile administration 2**

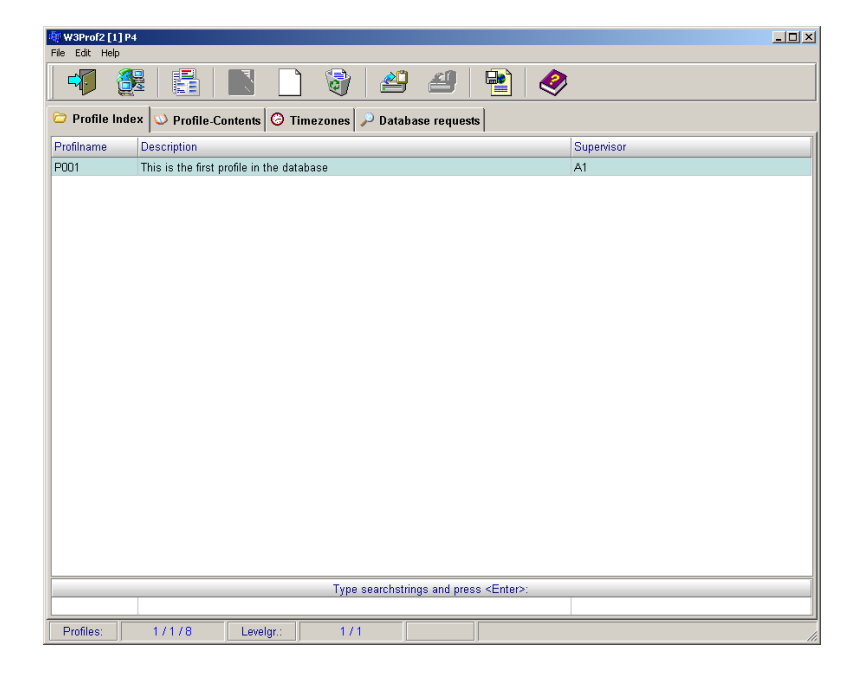

#### Release **September 2007 Version 1.1**  © AUTEC,

Gesellschaft für Automationstechnik mbH Bahnhofstr. 57 - 61 B **55234 Framersheim** 

Phone: (+49) (0) 6733/9201 0 Fax: (+49) (0) 6733/9201 91 E-mail: vk@autec-gmbh.de Internet: www.autec-gmbh.de

#### **ISO9001:2000 accredited**

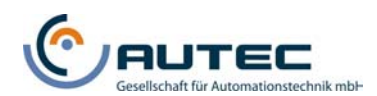

# **Content**

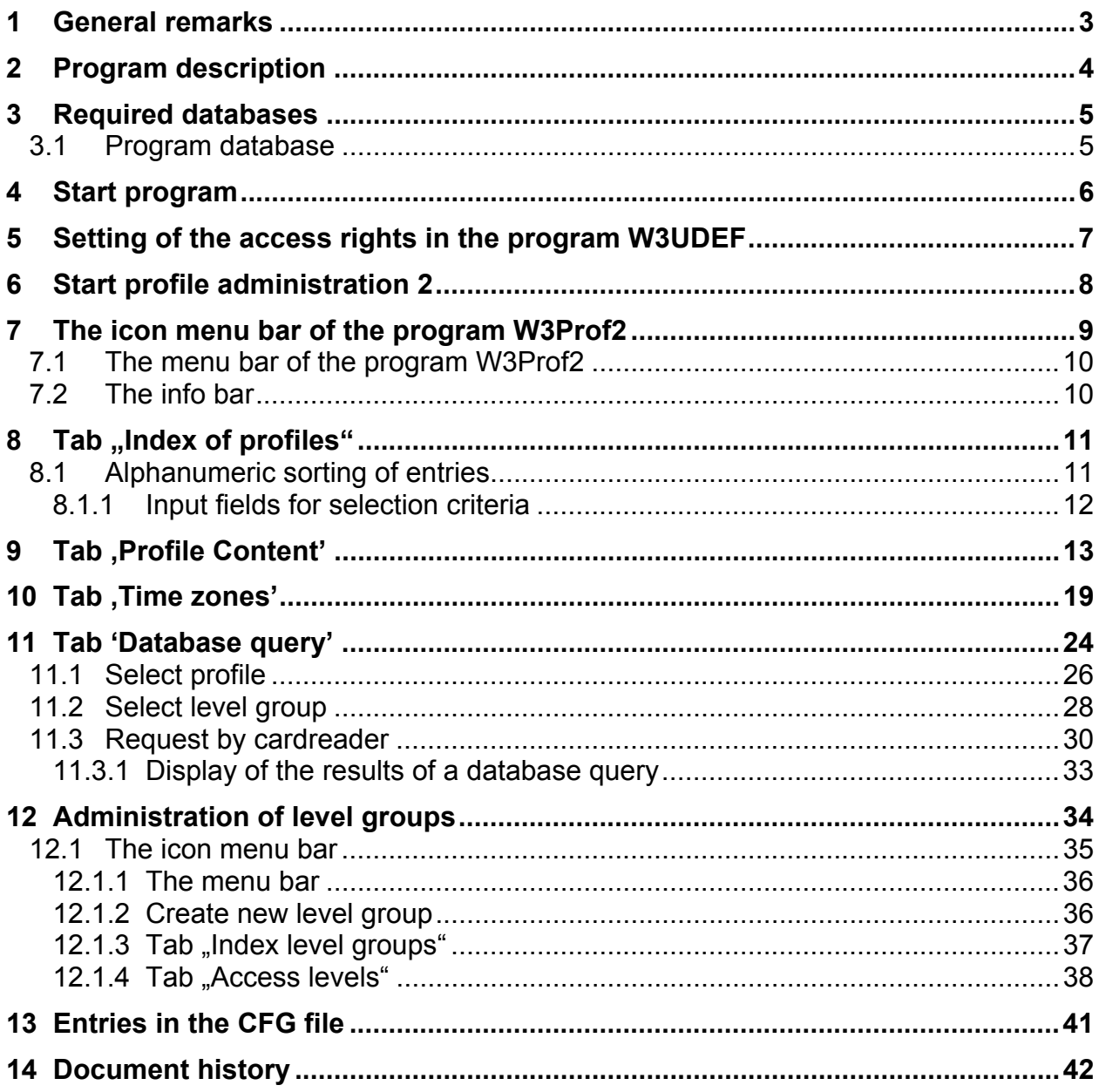

# **1 General remarks**

The present documentation describes the handling and features of the **BABYLON profile administration 2**. The documentation is addressed to skilled and qualified personnel who have the proficient knowledge for the installation and specification of monitoring systems.

The accurate, proper operation of the equipment as well as the associated safetyrelated aspects implies a professional installation and also an accurate handling and maintenance of the software.

For purposes of clarity the manual does not contain all details of all versions and options of the described product and is not able to include every imaginable case of set-up, handling or maintenance. If you require further information, please contact the address stated at the front page of this documentation.

**BABYLON** is a very efficient and highly adjustable control system for integrated building management

**BABYLON** consists of the following subsystems:

- **BABYLON -Vesta** Access management;
- **BABYLON -Cronos** Time management;
- **BABYLON -Uranus Building automation:**
- **BABYLON -Saturn Security management;**

For the simplification of the handling of the **BABYLON** system there are own documentations of the completed content for each subsystem and for every application.

The present documentation describes the handling and features of the **BABYLON profile administration 2**, **W3PROF2.EXE** version 1.9 from 11/30/2005.

**W3D**" version 3.4 from 7/26/2007 **N3**" version 6.0.210 from 9/3/2007 "N3RESID" version 6.0.317 from 8/31/2007 "**N3IBO**" version 6.0.061 from 8/20/2007

# **2 Program description**

With the *profile administration 2* the **BABYLON** system administrator with the appropriate supervisor code gets the possibility to configure new profiles with defined access authorizations. These authorizations permit the access for persons with assigned profiles.

So e.g. an user who solely has the supervisor code ,A' is not allowed to edit profiles in the profile administration which are provided with supervisor code ,B'.

An access authorization is among other things depending on access levels and time zones.

The documentation at hand refers to the following program versions:

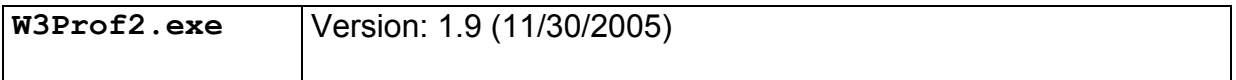

# **3 Required databases**

Please use the program **U3DBDEF.EXE** to create the required databases in the right dimensions and for activation. With this program it is also possible to check if the activated databases were defined in the correct proportions to each other (*see 'BABYLON Installation manual'*).

# **Attention:**

Databases which are not activated at the dongle will be ignored on boot-up.

# 3.1 Program database

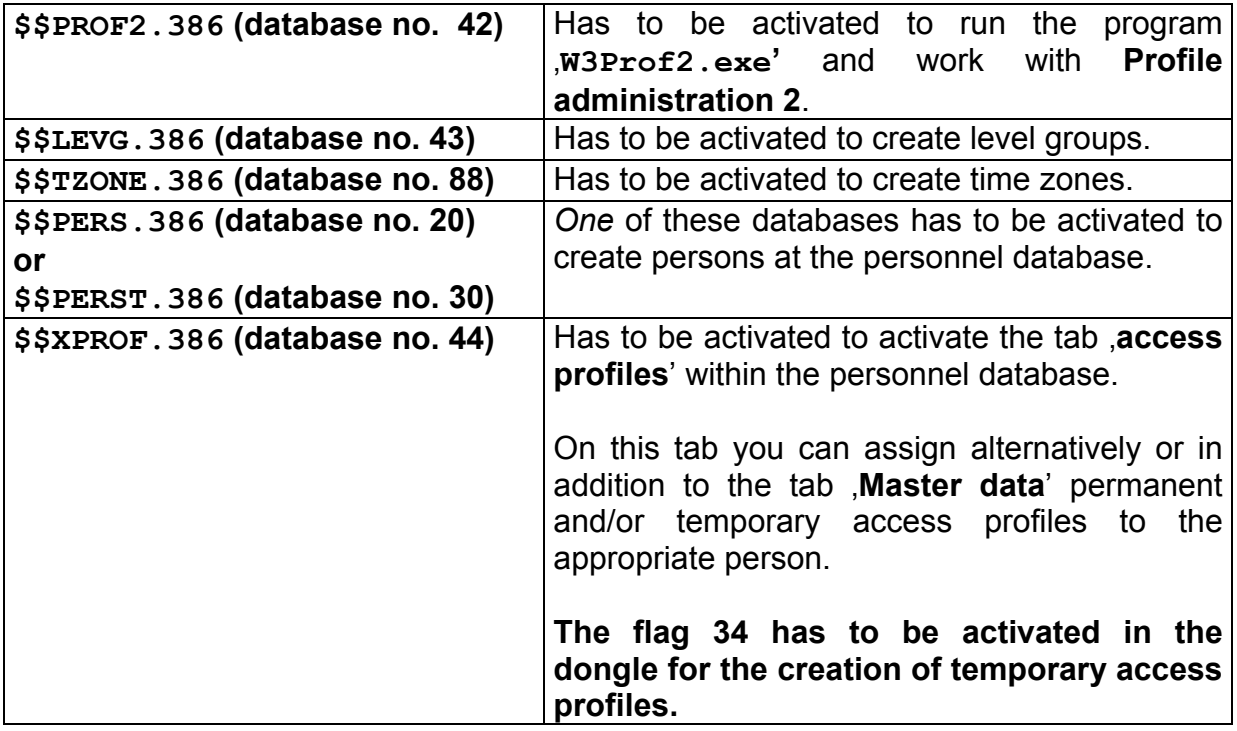

#### **Please note:**

The number of data sets (records) in this database defines the number of profiles. The standard number of data sets (100 entries) should be created in the DBDEF.

# **4 Start program**

By means of the program **U3MENU.EXE** you can write an entry to call the profile administration (**W3PROF2.EXE**) into the program selection of the workstation:

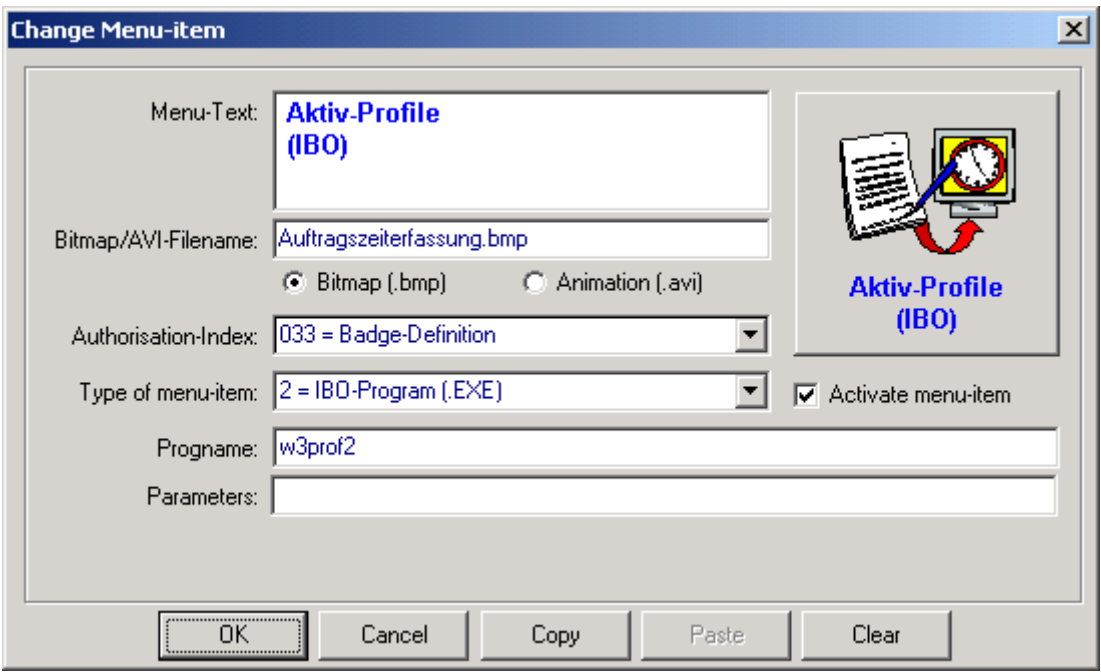

You can find a description of the program  $\sigma$ 3MENU. EXE in the manual **EU3MENU\_menu-definition\_Vx.x.pdf**.

# **5 Setting of the access rights in the program W3UDEF**

The rights for the use of the several options in the personnel database administration can be determined by the system administrator in the user definition (**W3UDEF.EXE**) for the several users.

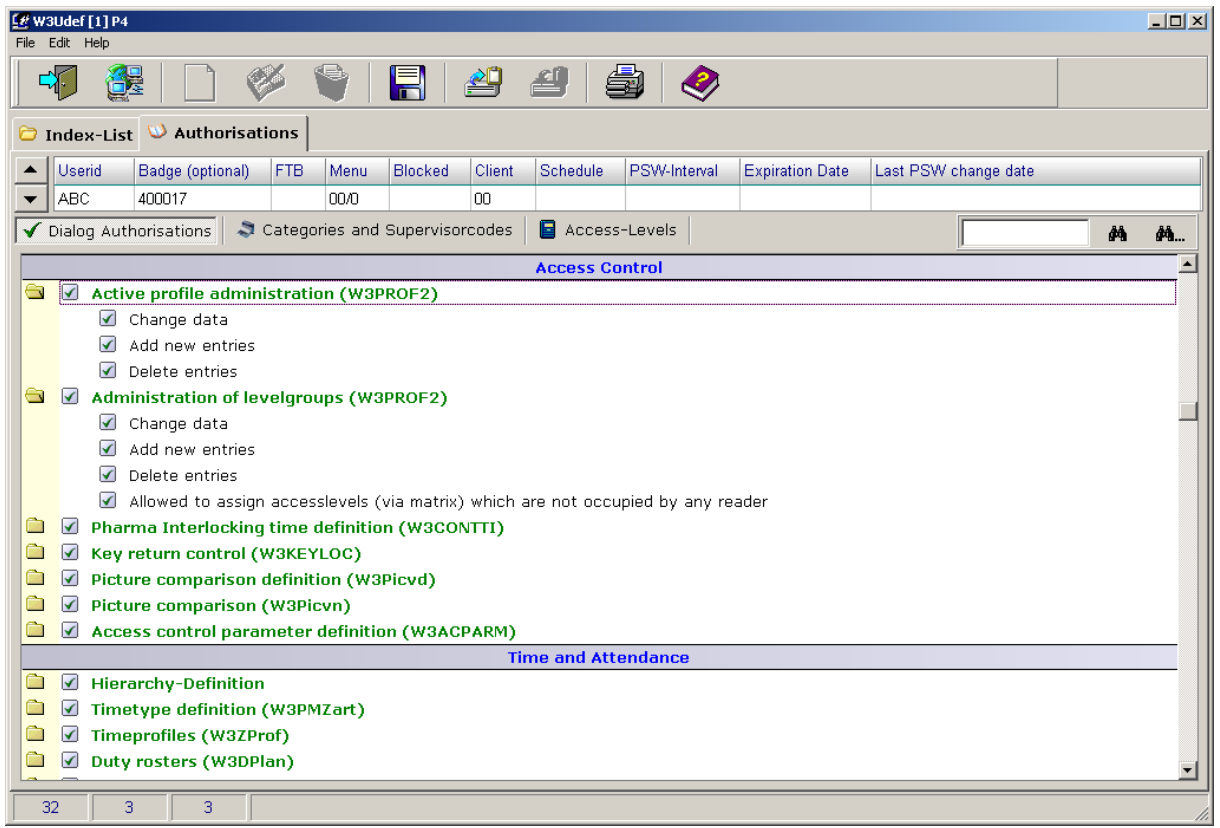

You can find a description of the user definition (**W3UDEF.EXE**) in the manual **EW3UDEF\_User-definition\_Vx.x.pdf.**

# **6 Start profile administration 2**

After opening the badge definition with the button '**Badge definition (IBO)**',

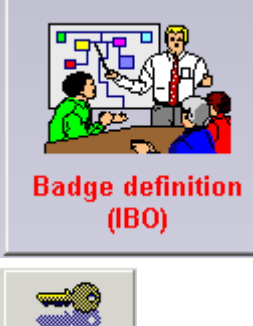

you can start the program '**W3Prof2.exe**' with the button

 from of the badge definition mask. This opens the window '**Profile administration 2**".

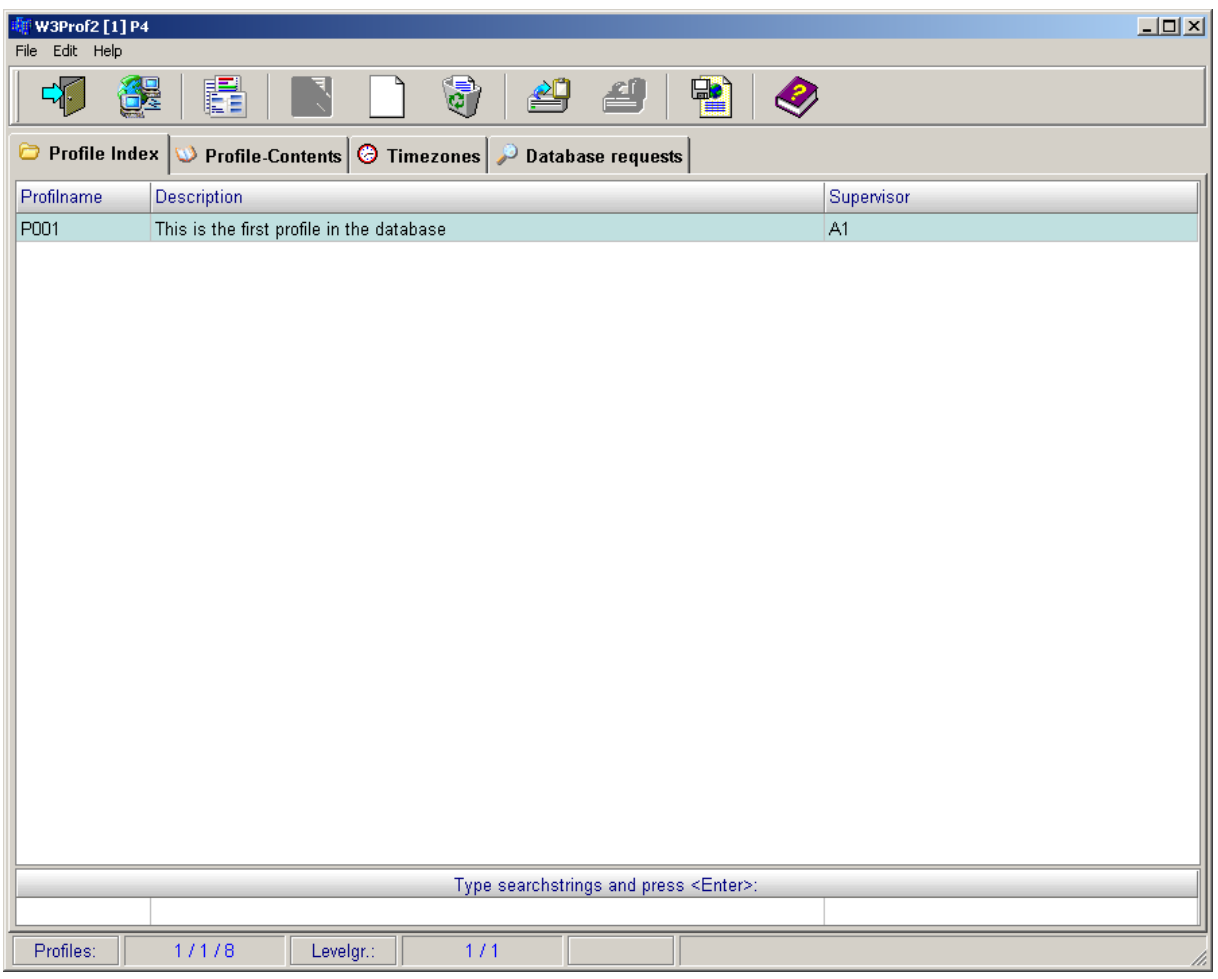

# **7 The icon menu bar of the program W3Prof2**

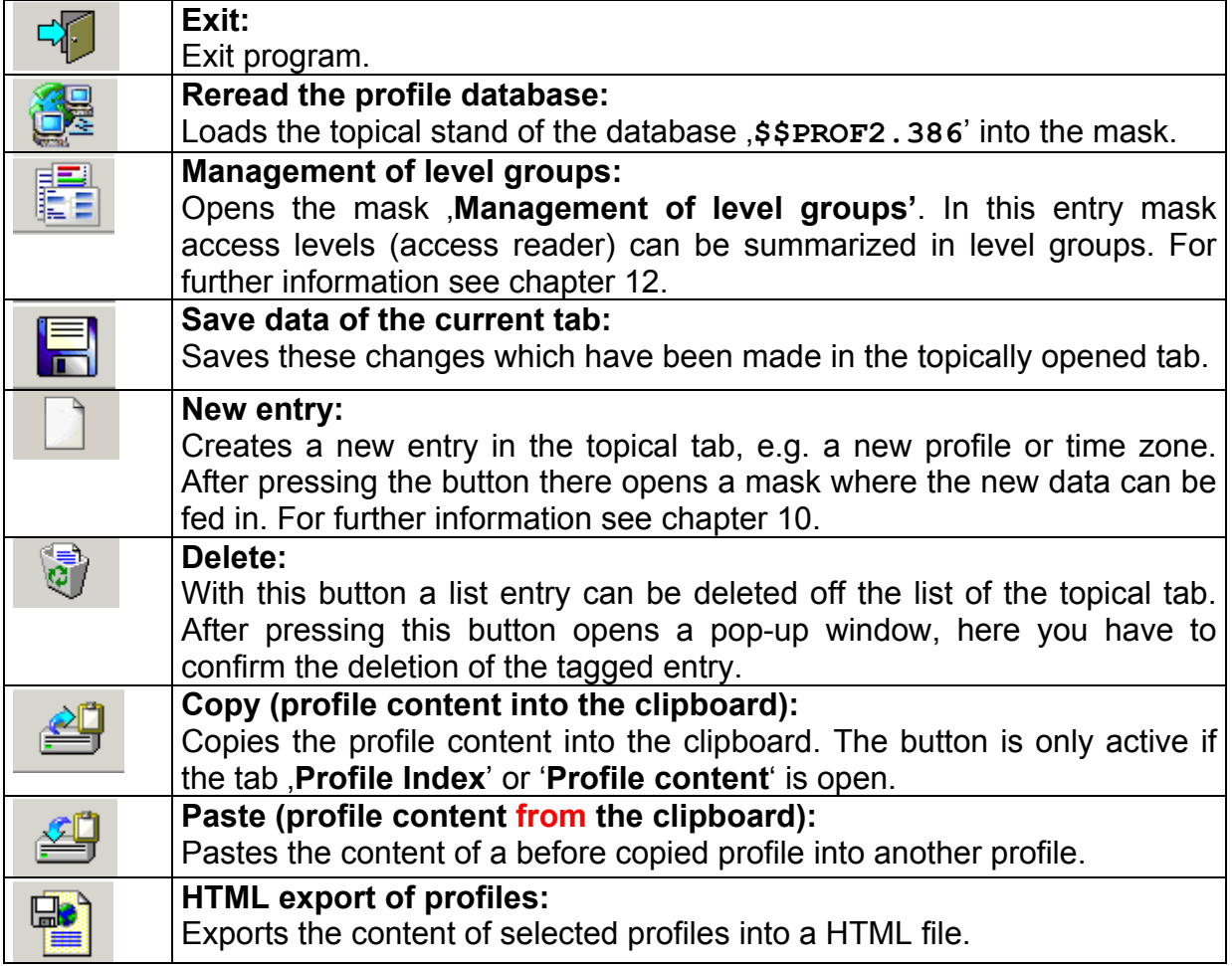

# 7.1 The menu bar of the program W3Prof2

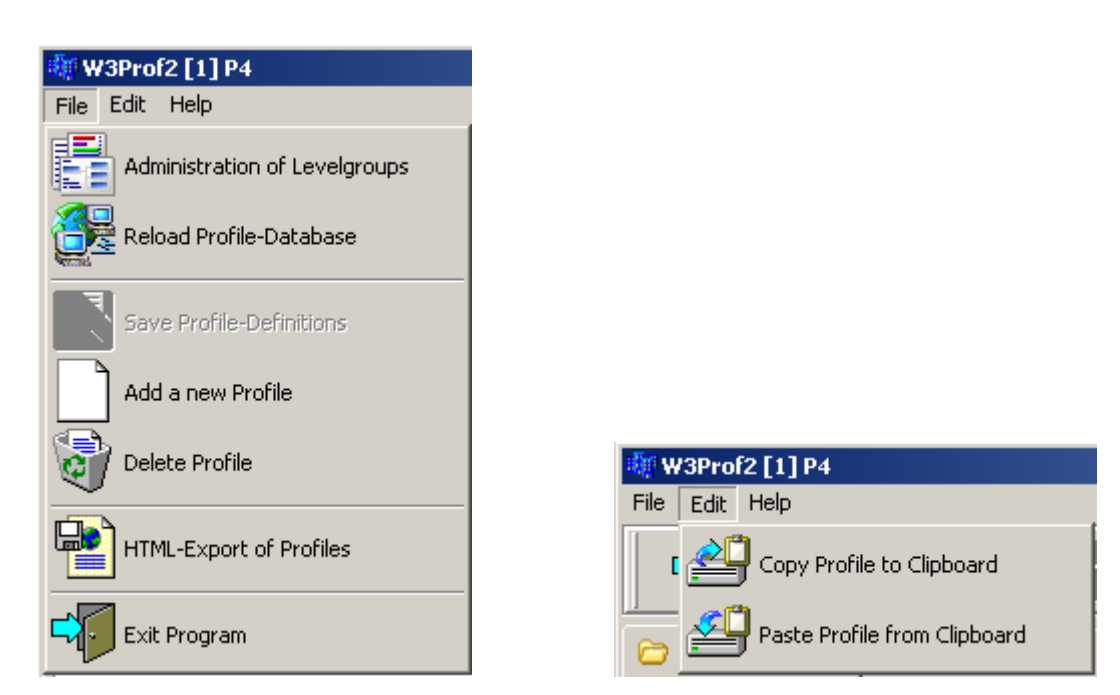

All icons of the icon menu bar can also be called via the menu bar, the functions behinde these icons are identical.

#### 7.2 The info bar

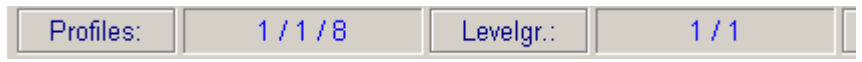

The info bar at the lower mask frame of the program  $W3Prof2$  exe' states on the right of the field **Profiles:**' the number of the maximal possible profiles (here 96), the number of the already created profiles (here 3) and the number of the selected profiles (here 1). On the right of the field '**Level gr.:'** the number of level-related groups is stated.

脾目 The info bar at the lower frame of the mask '**Management of level groups**' states on the right of the field '**Level gr.:**' the number of maximal possible level groups, the number of created level groups and the number of selected level groups. On the right of the field '**Reader:**' the number of level group-related readers (access level) is stated.

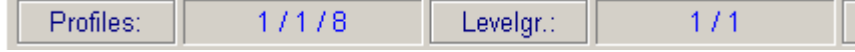

臣

# 8 Tab "Index of profiles"

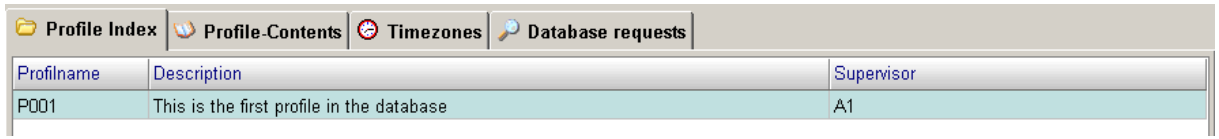

On this tab the created profiles are listed, for which the logged-in user is authorized.

# **Meaning of the data fields:**

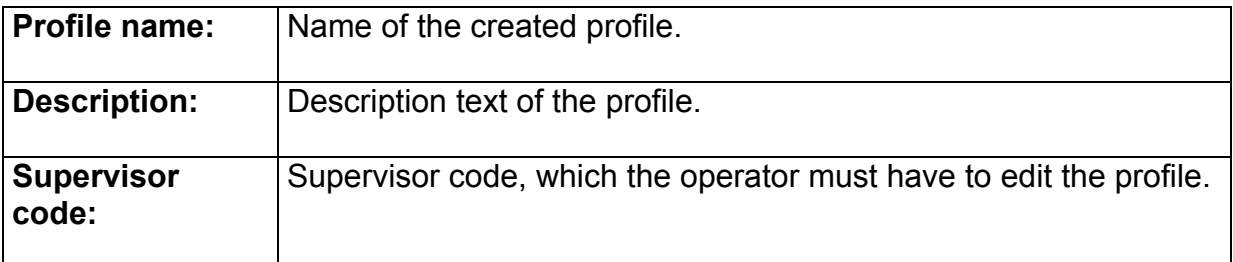

# 8.1 Alphanumeric sorting of entries

Via pressing the data field heads with left mouse button the entries can automatically be sorted alphanumeric ascending/descending. In the example below this has taken place with the profile names. The direction of sorting is displayed by the arrow next to the data field head.

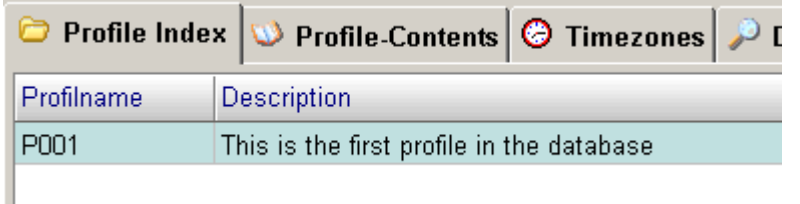

# 8.1.1 Input fields for selection criteria

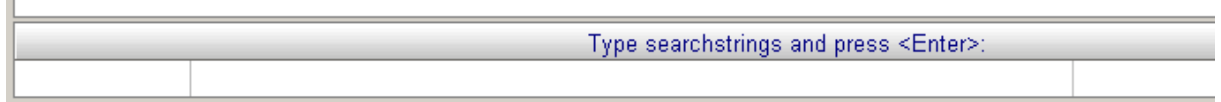

Above the info bar are located input fields for selection criteria which are used on the content of the data fields. If you want e.g. select for profile names which first three characters can be any possible, but the fourth should be a ,1', you have to feed in the entry as given above into the appropriate input field and press <ENTER>. As results only these entries will be displayed, which meet the appropriate criteria. In this example this is the profile name , P001'.

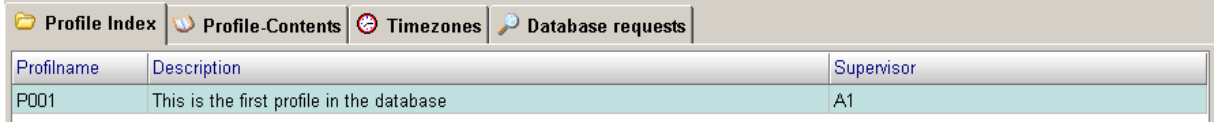

Delete the search entry and press <ENTER> again to cancel the selection.

# **9 Tab , Profile Content'**

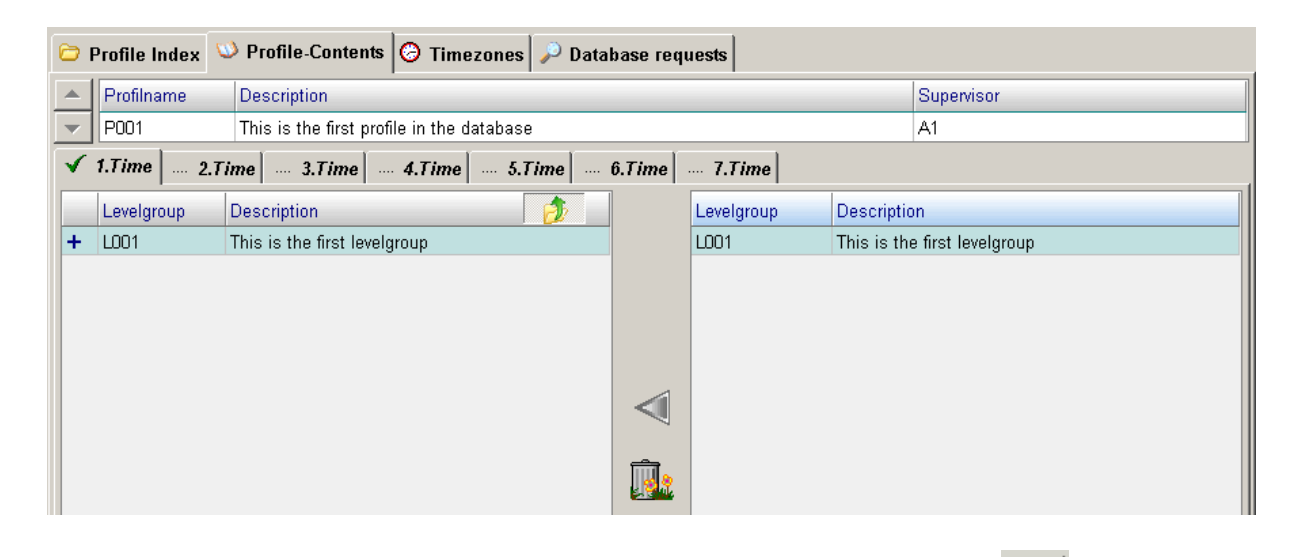

You can switch between the several profiles with the arrow keys  $\Box$  in the upper part of the mask. The topical profile will be displayed right beside the arrow keys with the according 'profile name', 'description' and 'supervisor code'. In the example as given above it is the profile 'P001'.

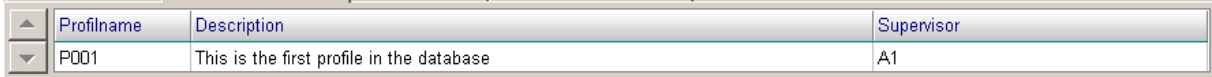

The text in the field '**Description**' as well as the '**supervisor code**', which both have been entered during profile creation can be changed here. The changes can be

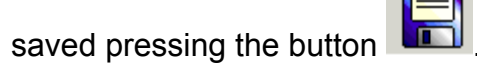

Below the profile description are located 7 tabs , **1. time** to , **7. time**. Each of these marks a time slice to which can be assigned a time zone and several level groups.

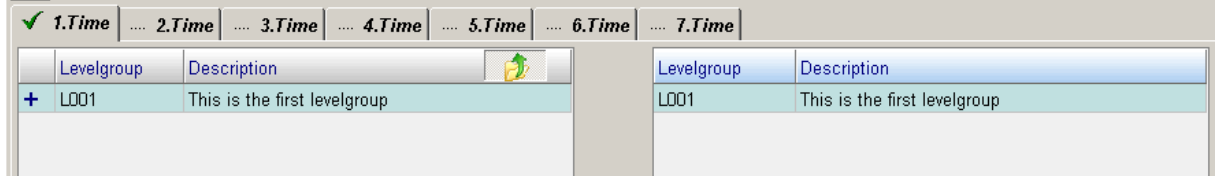

As soon as a level group has been assigned, a green check will be set in the tab. By

pressing the selection screen of the level groups opens (right window image below). Here it is possible to select one or more level groups with left mouse button and to transfer them into the left list of level groups, which belong to this time, slice

with the button (in the example below: 'L001').

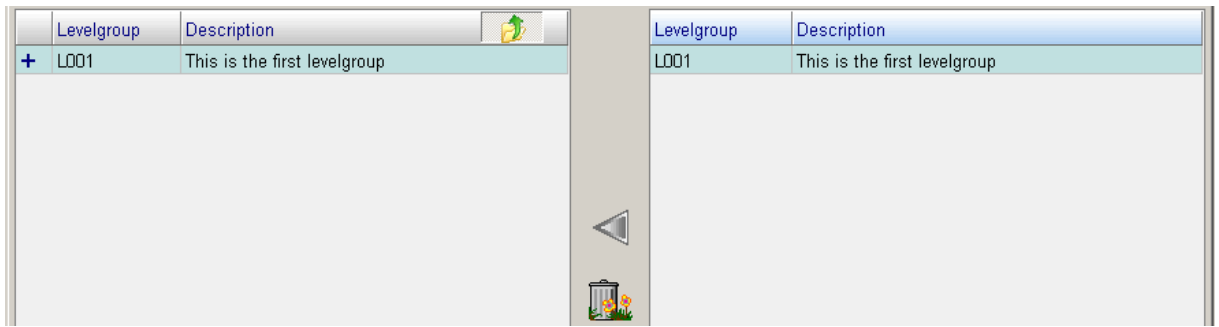

In the left as well as in the right window the entries can be sorted alphanumeric ascending/descending column by column. Change the sorting direction by clicking the column heads with left mouse button. In the example as given above the sorting has been carried out by the level groups. You can remove a in the left window tagged

level group from the topical time slice by pressing  $\mathbb{R}^n$ . This action as well has to

be saved with to activate the new settings. In the right selection screen you have additionally the option to select certain entries.

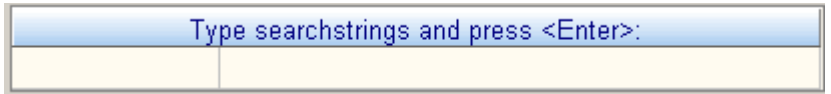

The selection will be taken as well as already described in chapter 8.1.1.

The several level groups of a time slice can be activated or deactivated. A '**+**' by the level group name marks activated level groups, a '**-**' marks deactivated level groups. You can switch between both states by clicking '**+**' and '**-**' respectively.

Level group activated:

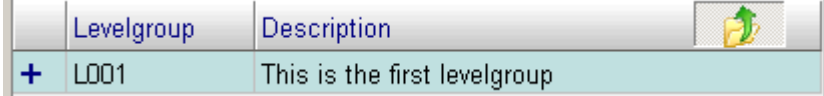

#### Level group deactivated:

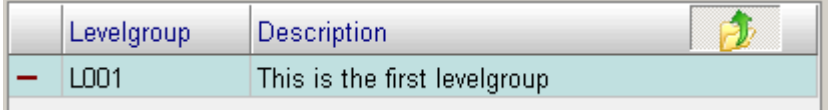

Deactivated level groups do have no functions any longer and behave like being

deleted with .

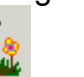

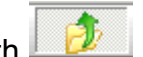

You can close the level group selection (right window) again with  $\Box$ the '**level group administration**' from here three ways, by double-click on the column heads of the left and right window, by double-click on the list entries and

臣 pressing  $\boxed{\mathbb{E} \mathbb{E}}$  (see chapter 12).

If the level group selection of the right window has been closed, there appears again the time zone display of the topical time slice. The window is empty if there have not been assigned any time zones yet.

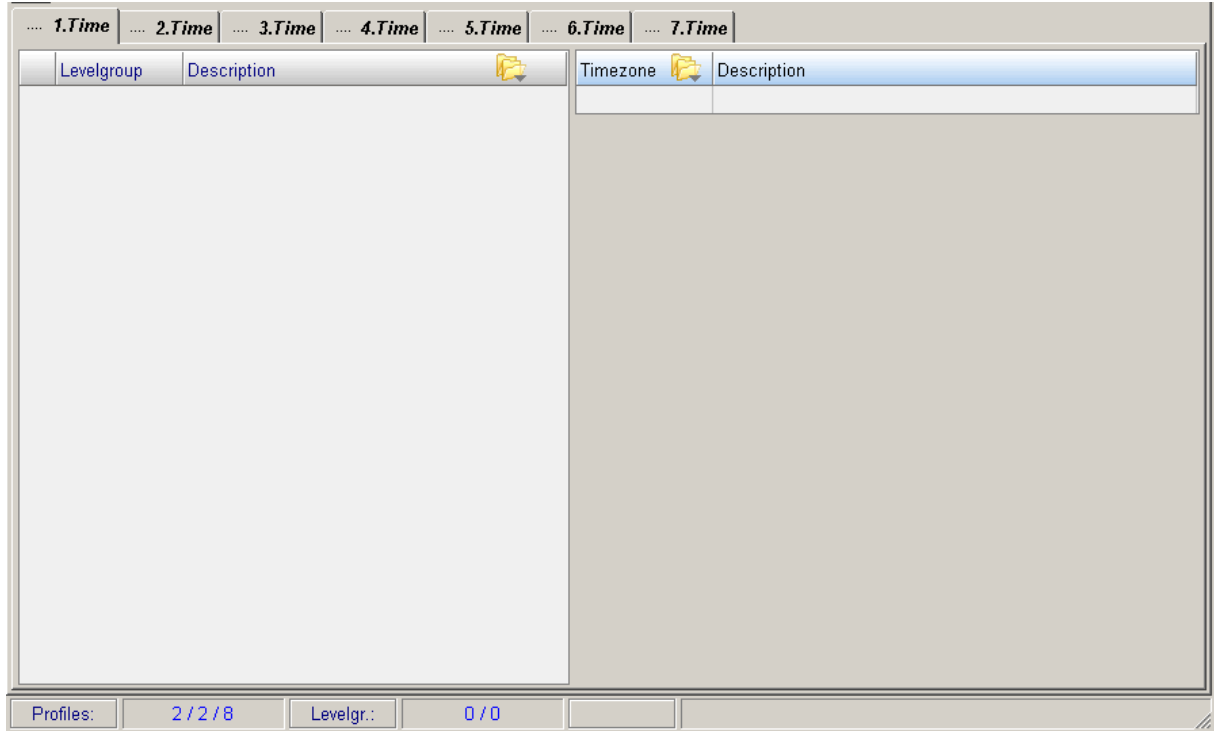

To permit the access for a badge though there have to be assigned at least a level group and also a time zone in which the level group should be valid.

For this the button  $\frac{d\mathcal{F}}{dt}$  in the upper column of the right window has to be used. The mask for the time zone selection opens (tab '**time zones**', see chapter 10). Here will be displayed these time zones for which the user has the permission for access because of his authorizations (supervisor code).

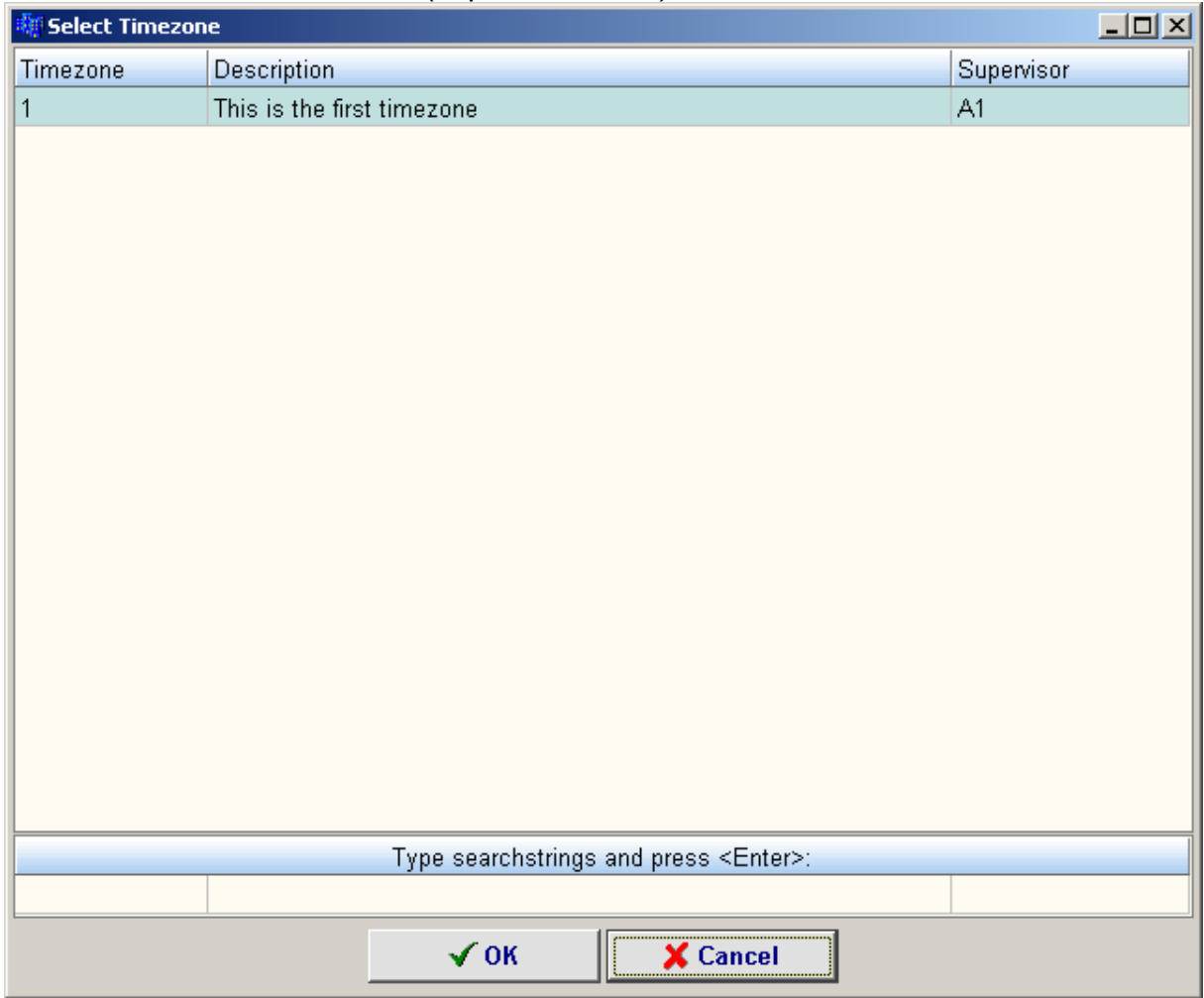

Either by marking a list entry and press the <OK> button or by double-click on the desired entry can be selected a time zone.

Also in this mask it is possible to make an ascending/descending alphanumeric sorting by clicking the column heads, like described in chapter 8.1.

Likewise it is possible to make a specific selection of entries. In the lower line of the mask searching criteria can be fed in. This principle has already been explained in chapter 8.1.1.

The selection screen can also be closed by pressing <Cancel> without the selection of a time zone. Admittedly if a time zone is selected and confirmed, the mask closes and the time zone is displayed in the topical time tab, like shown in the example below. In this display it is apparent how the time zone is defined (for time zone definition see chapter 10), but without the option to change these settings.

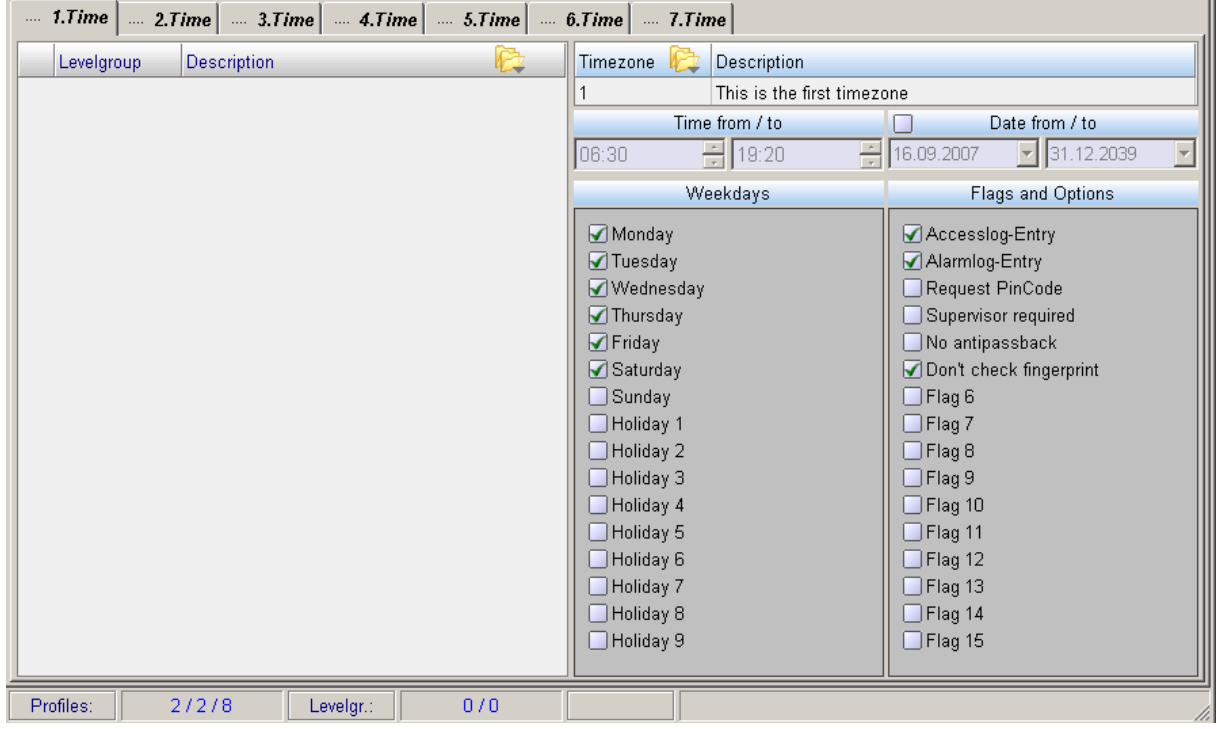

In the upper part number and description of the time zone are entered.

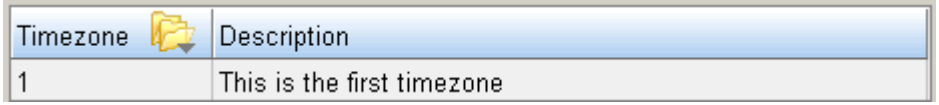

Below you can find the validity period of the time zone, consisting of time (from/to) and date (from/to). The date can be activated or deactivated, displayed by a set or not set check. In the example the option '**Date from/to**' is not activated, so the time zone has no time limit in this connection.

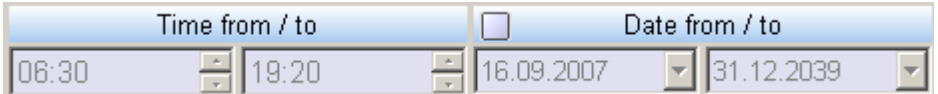

The entries concerning the shown date are of no relevance in this case.

Below that you can find the display panels for the weekdays and the flags and options.

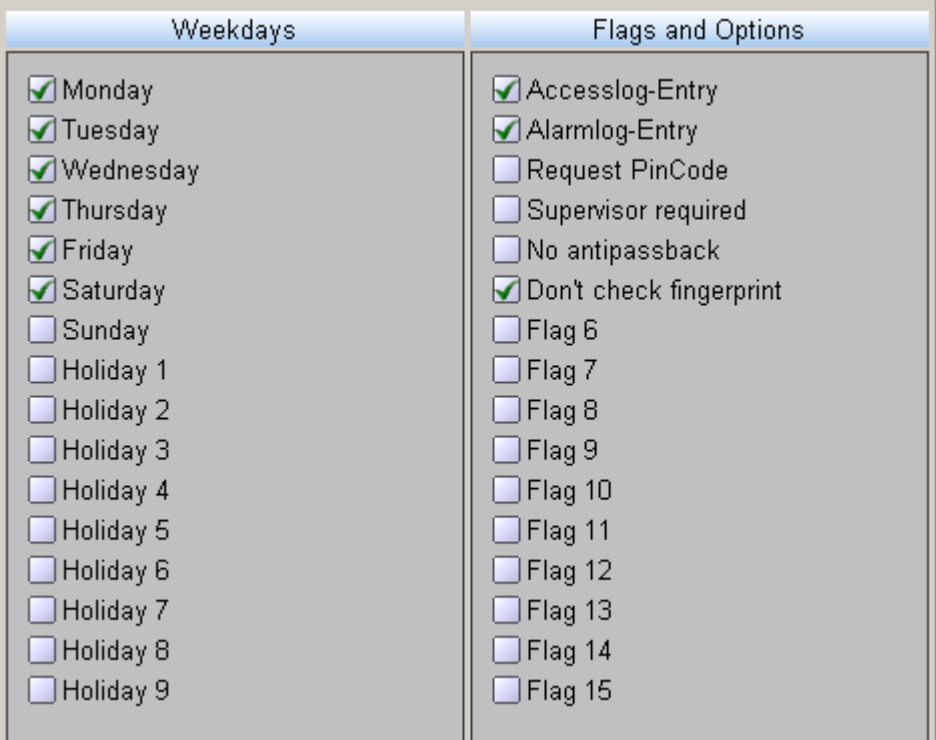

The checks display for which days the time zone is defined and which actions and conditions are linked with the use of a badge within this time zone. In the example displayed above the time zone is defined for all working days. Accesses will be enlisted in the access log and alerts in the alert log and fingerprints are not checked.

# 10 Tab , Time zones'

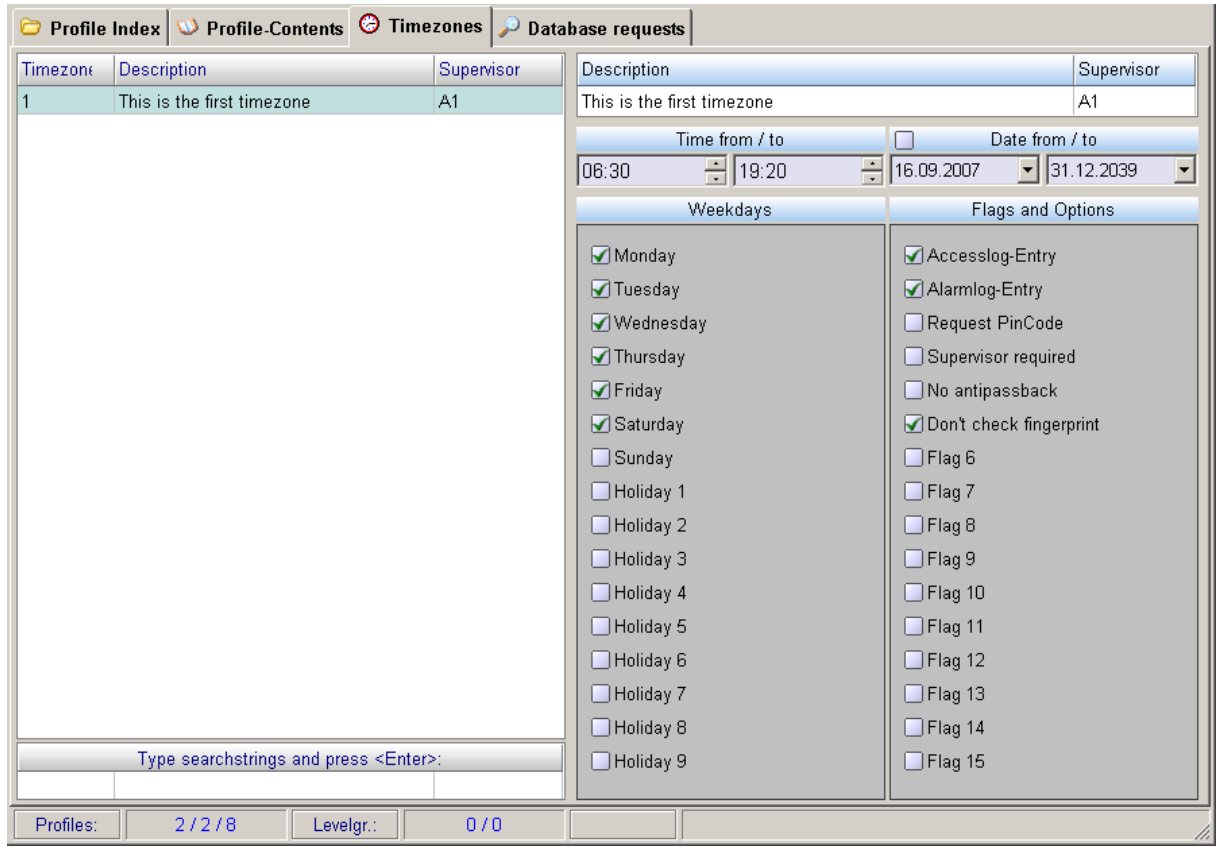

In the left window of the tab  $\Box$  Timezones you can find the list of the already created time zones for which the user has the permission to access because of his authorizations (supervisor codes). A new time zone can be created via the button

in the icon menu bar. The following mask opens,

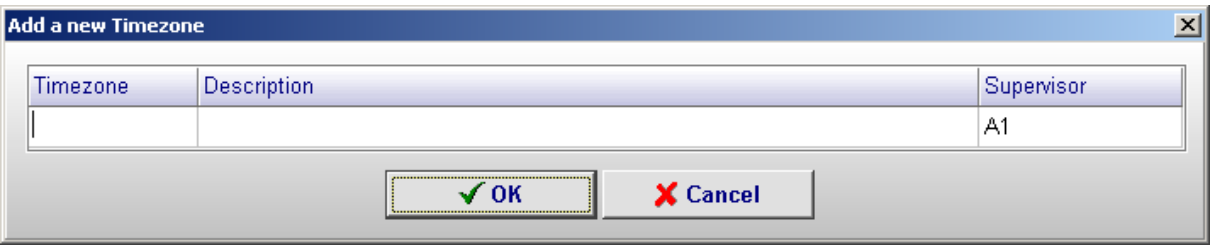

where the number of the time zone as well as a description and the supervisor code can be fed in. Into the column '**time zone**' only numbers can be entered, but no characters or other symbols. Save the time zone with <OK>; cancel the action with <Cancel>. If there have been made entries which are not accepted by the system, the cursor jumps to the appropriate position and a signal tone is audible. It is not possible to save these settings. The input has to be in the correct form.

EW3Prof2\_profile-administration2\_V1.2.doc Page 19/42 Changes and errors excepted.

The time zones can be sorted alphanumeric ascending/descending.This principle has already been explained in chapter 8.1.

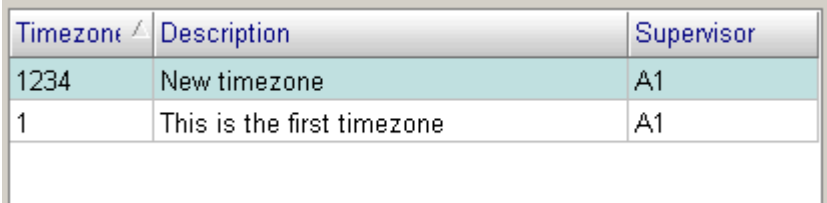

In the example above the time zones were sorted by their numbers.

It is also possible to select entries using selection criteria, which can be defined in the lower mask line.

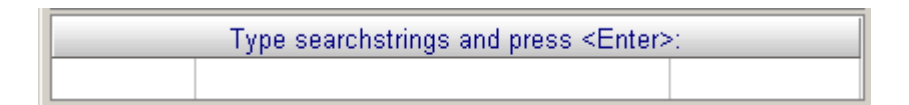

This principle has already been explained in chapter 8.1.1.

You can select the individual time zones with left mouse button. This will be displayed by a blue bar.

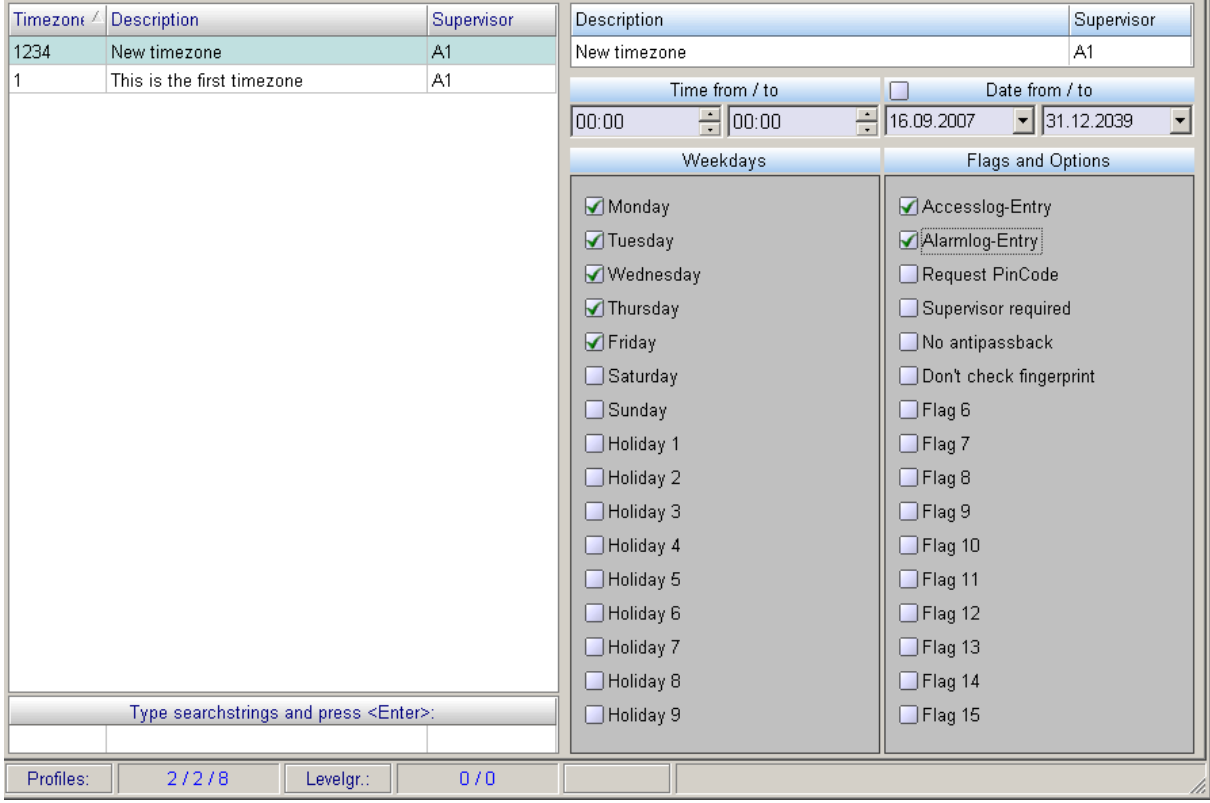

Data and parameters of this time zone are displayed in the right window of the time zone screen. In this window the appropriate time zone can be edited. It is no longer possible to change the number of the time zone. However you can change the description and the supervisor code in the upper line of the window.

EW3Prof2\_profile-administration2\_V1.2.doc Page 20/42 Changes and errors excepted.

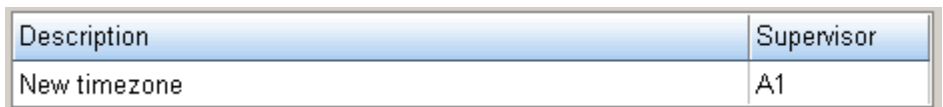

In the input fields below the time validity of the time zone can be defined.

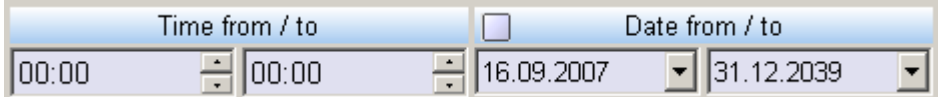

The time can be fed in either by entering numbers directly or by use of the arrow keys. You can assign a starting date and a finish date to this time zone. Therefore a check has to be set into the box at the left of the column head '**Date from/to**'. If this is not be made, the entered data of this fields will be of no significance. If the date should be used, you can enter it in two ways: Either by the direct entry of concrete numbers or by pressing the arrow keys at the right of the data. By pressing these buttons opens a date mask where you can select the desired date by point-and-click.

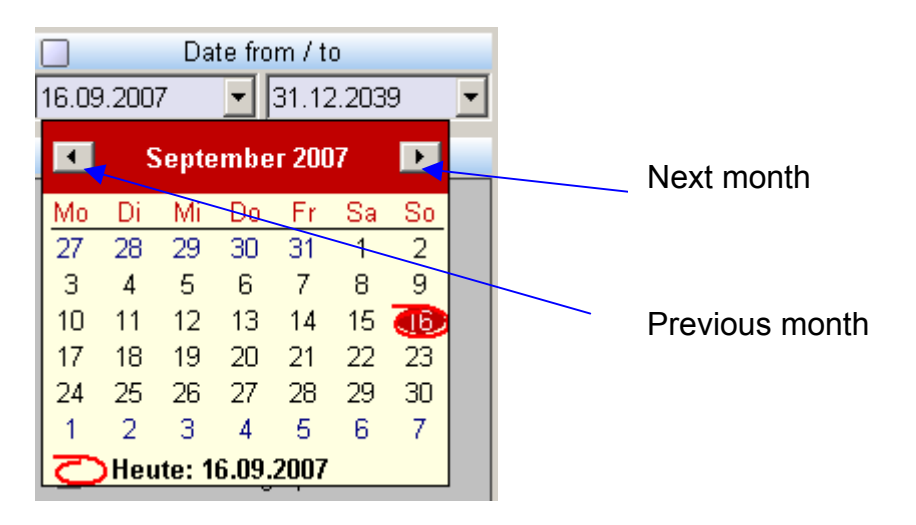

The desired day will be taken by clicking with the left mouse button. You can each jump to the next or previous month with the arrow keys, which are marked in the picture above. After selection of the desired day the window closes and the day will be taken into the input mask.

In a next step the days can be defined on which the time zone should be active. In the example below all working days were activated by clicking with the left mouse button, which is symbolized by a check. The deactivation takes place by another mouse click. If any weekday is defined as holiday within the program , **W3holi.exe'** (holiday definition), this holiday (1-9) has to be activated in the time zone definition to give a person permission for access on this day.

Within the column '**Flags and options**' further definitions can be made by setting a check into the appropriate box.

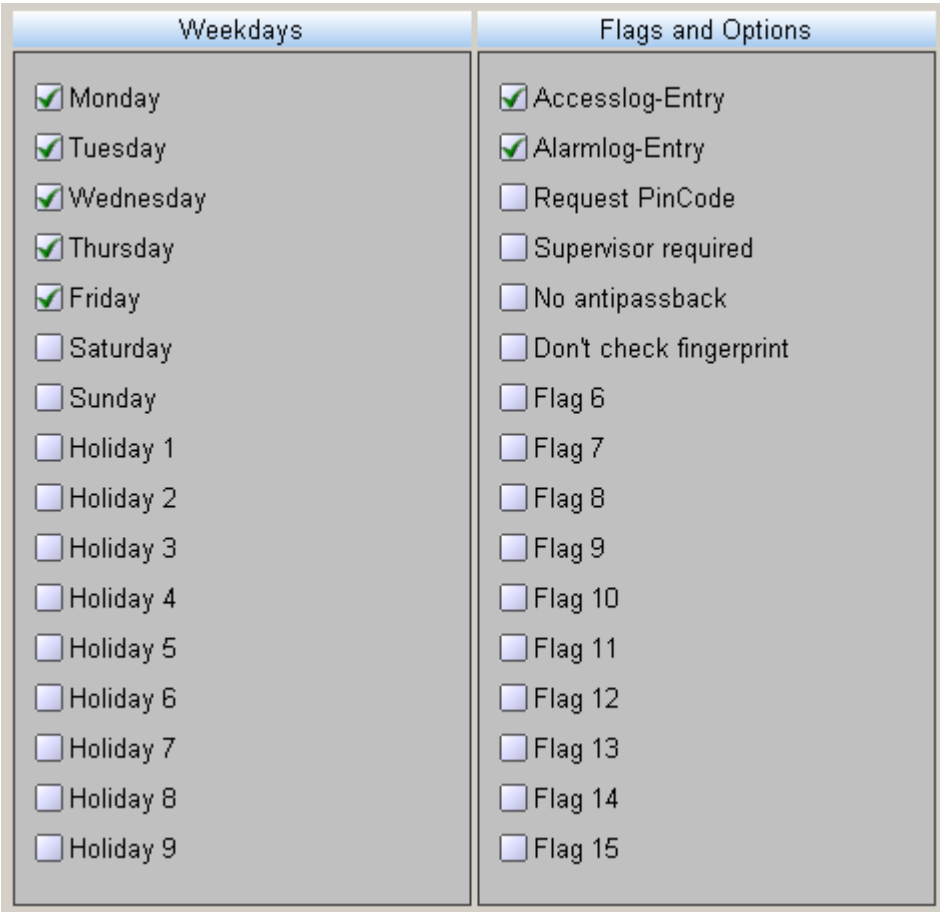

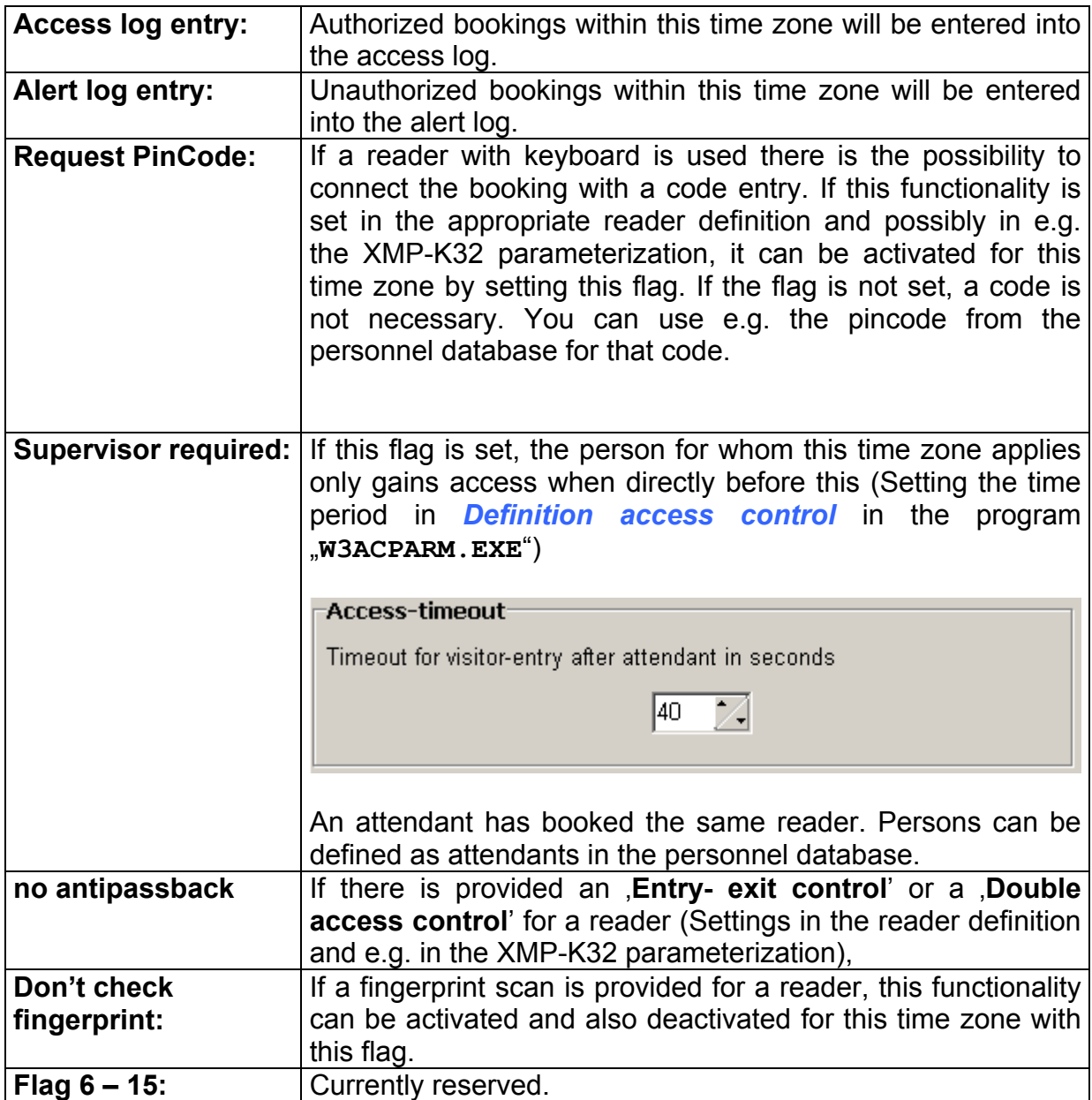

# **11 Tab 'Database query'**

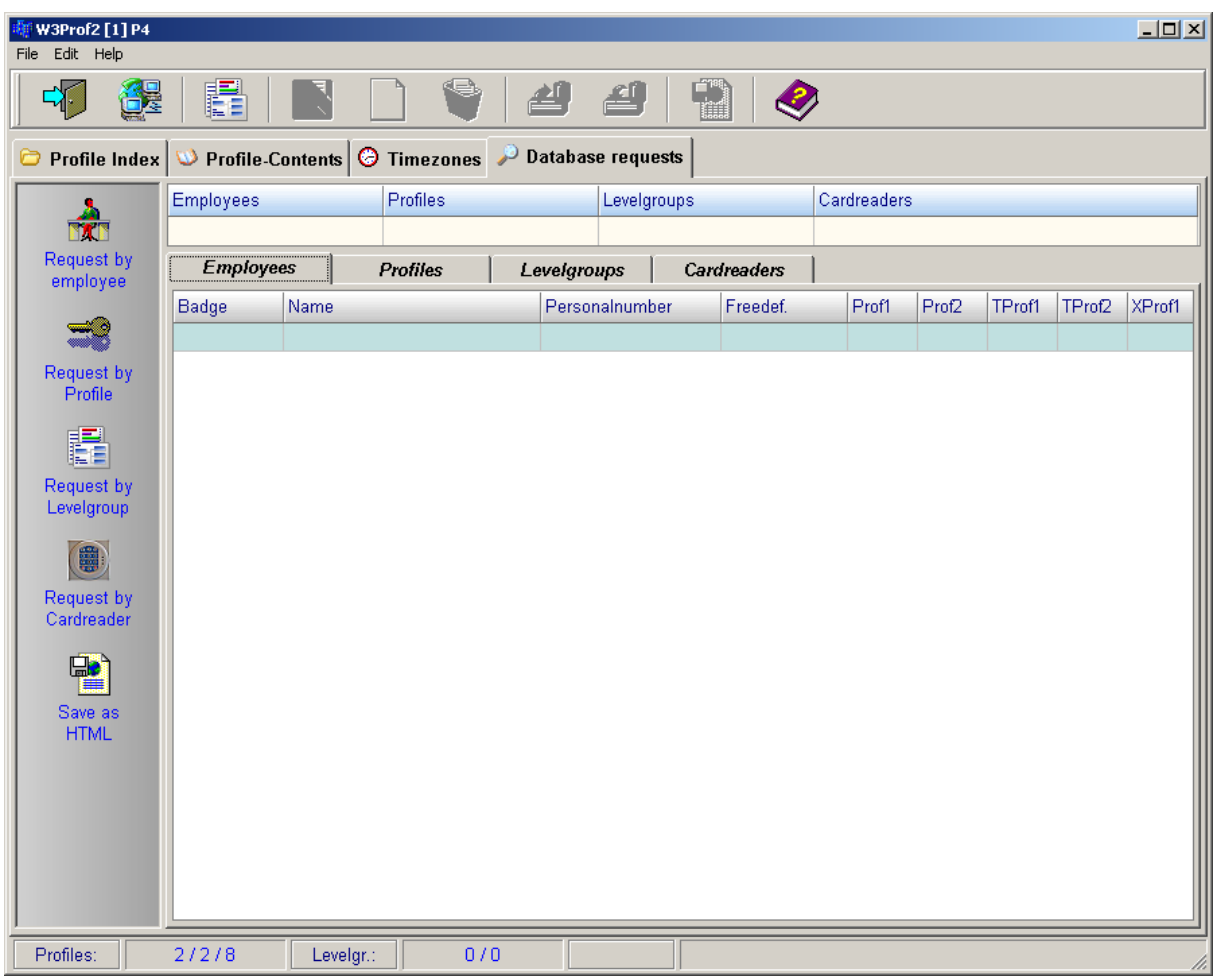

Within this tab the current content of the databases concerning the staff, profiles, level groups and readers can be read out and displayed, so the user can get a general idea of the status quo.

By using a button of the left button bar you can select the content after which the databases should be browsed:

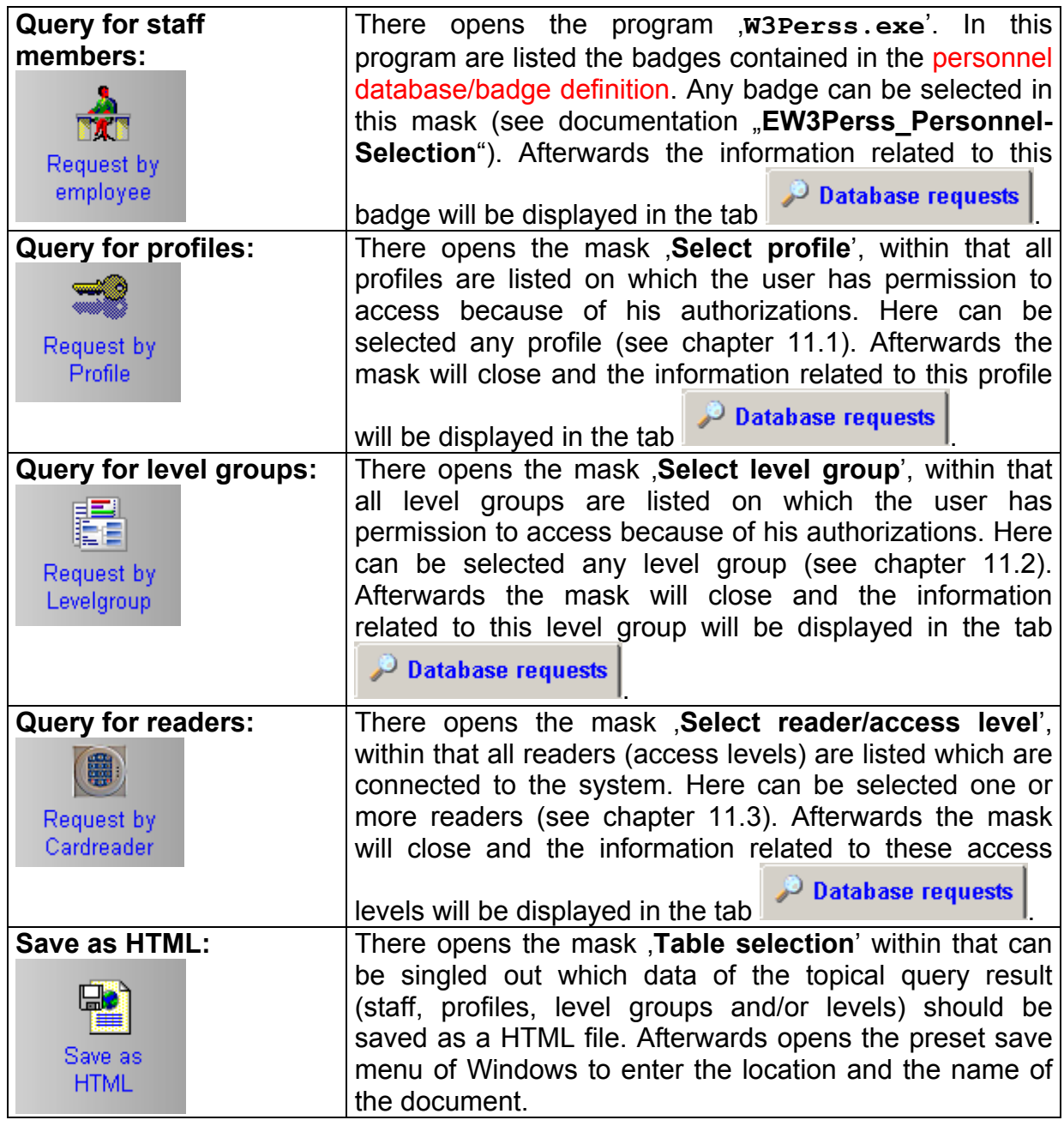

#### 11.1 Select profile

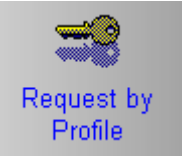

After pressing the button **Profile** opens the mask **Select profile**', within that all access profiles are listed on which the user has permission to access because of his authorizations.

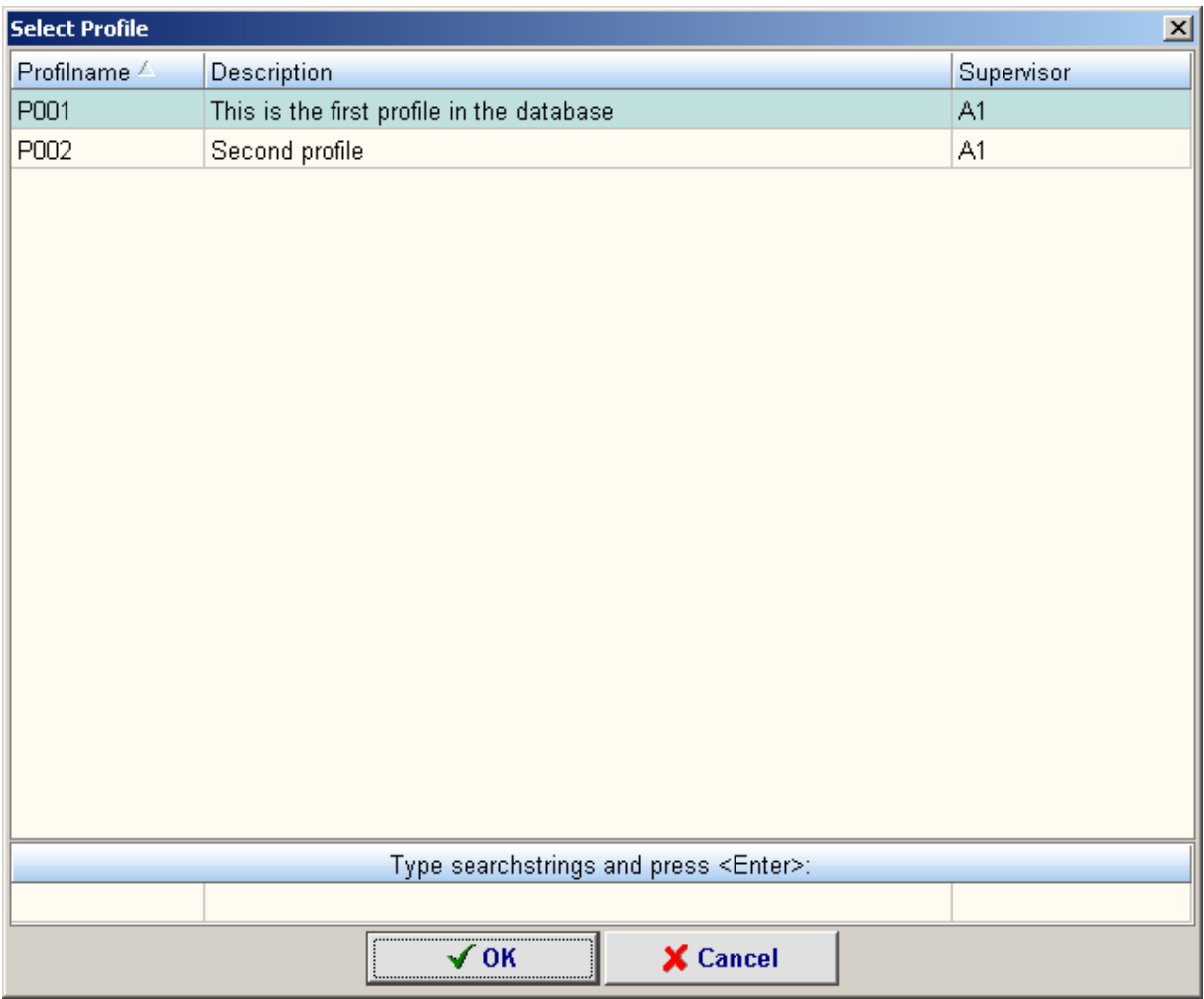

By clicking with the left mouse button any profile can be tagged which is displayed by a blue bar. In the example above the first profile in the list has been tagged. By double-clicking with the left mouse button or by pressing the <OK> button the selection can be confirmed; the window closes and the databases will be browsed for the selected profile. The window will be closed with <Cancel> without starting a search.

*Meanings of the data fields:* 

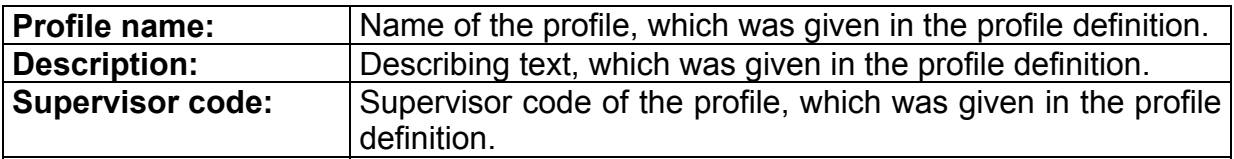

By clicking on the column heads with left mouse button the list entries can be sorted relating to the respective column alphanumeric ascending/descending. This principle has already been explained in chapter 8.1.

At the lower frame of the mask selection criteria can be fed in to select by certain entries. The principle has already been explained in chapter 8.1.1.

#### 11.2 Select level group

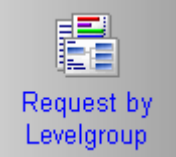

After pressing the button **Levelgroup** opens the mask **Select level group**', within

that all level groups are listed on which the user has permission to access because of his authorizations.

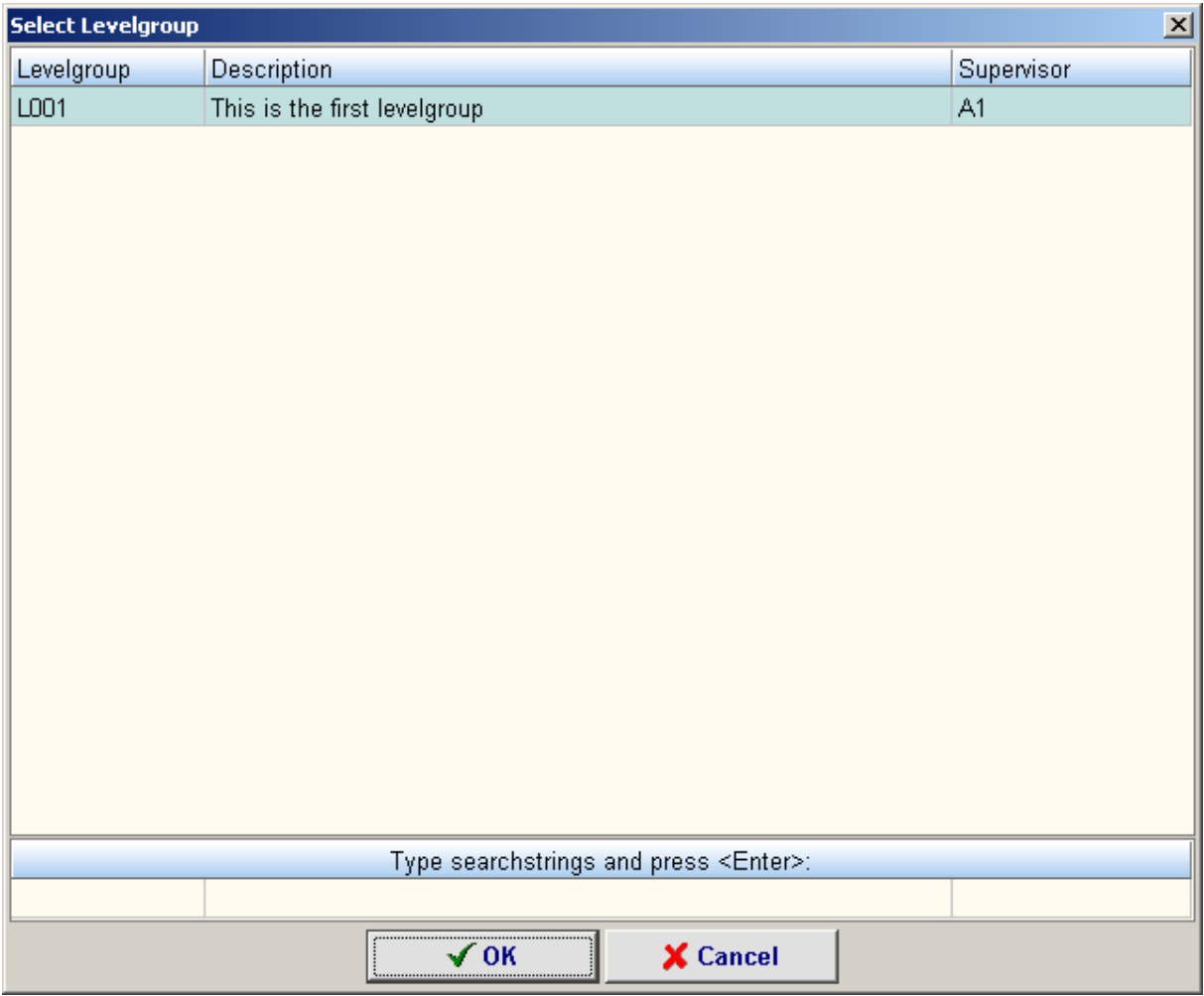

By clicking with the left mouse button any level group can be tagged which is displayed by a blue bar. In the example above the first profile in the list has been tagged. By double-clicking with the left mouse button or by pressing the <OK> button the selection can be confirmed; the window closes and the databases will be browsed for the selected profile. The window will be closed with <Cancel> without starting a search.

*Meaning of the data fields:* 

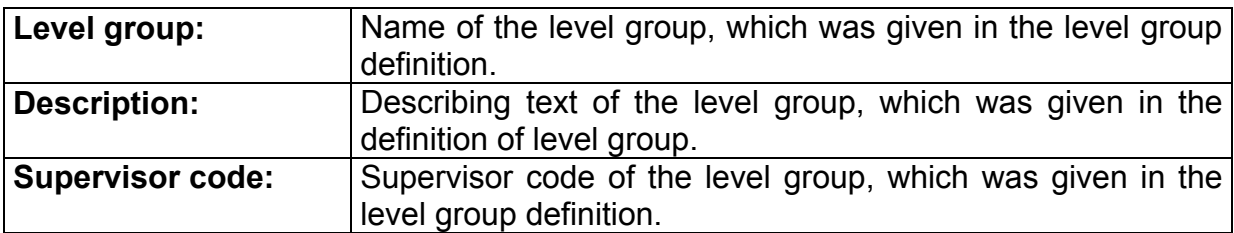

By clicking on the column heads with left mouse button the list entries can be sorted relating to the respective column alphanumeric ascending/descending. This principle has already been explained in chapter 8.1.

At the lower frame of the mask selection criteria can be fed in to select by certain entries. The principle has already been explained in chapter 8.1.1.

# 11.3 Request by cardreader

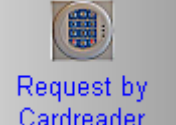

After pressing the button **Cardreader** opens the mask **Request by cardreader**', within that all access reader are listed which are logged on to the system.

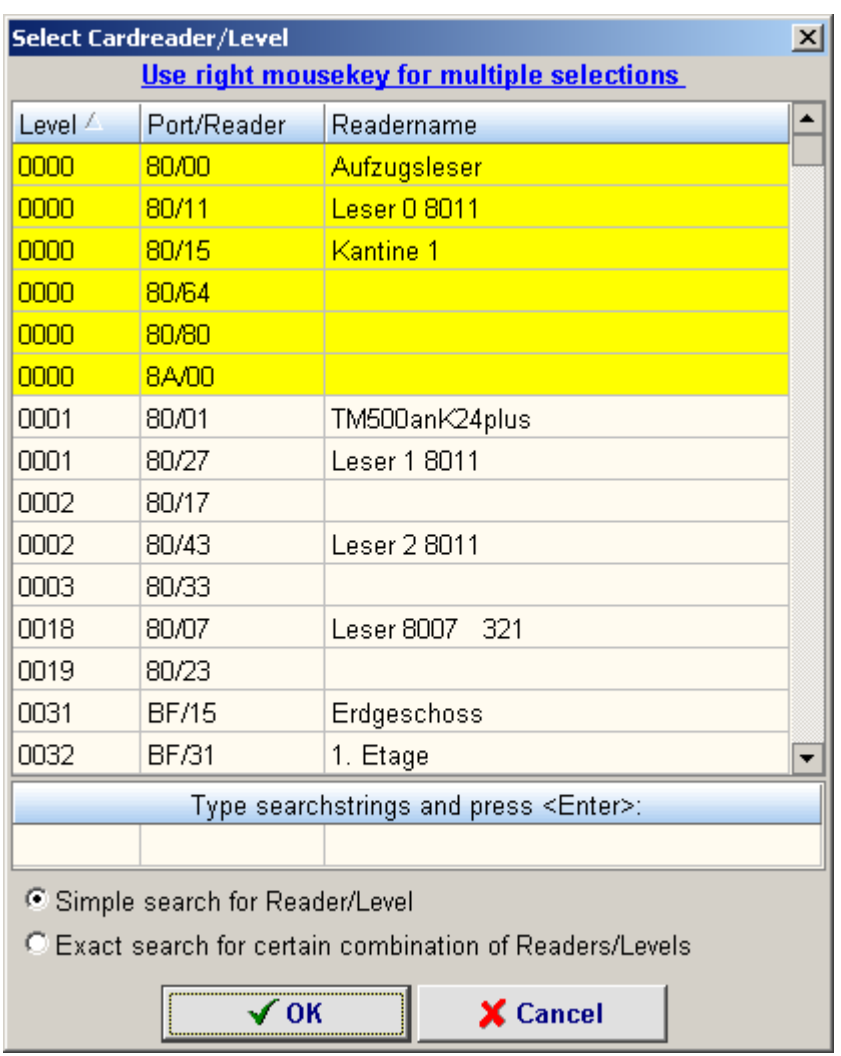

By clicking with the left mouse button any level can be tagged which is displayed by a yellow bar. In the example above the first level in the list has been tagged. By double-clicking with the left mouse button or by pressing the <OK> button the selection can be confirmed; the window closes and the databases will be browsed for the selected level. The window will be closed with <Cancel> without starting a search.

It is also possible to search for several levels. For this several levels can be selected which occurs by clicking the appropriate level entries with the right mouse button. By clicking an already tagged level with the right mouse button the mark will be removed.

The search can be done by two criteria, which can be selected with a click of the left mouse button.

Simple search for Reader/Level

C Exact search for certain combination of Readers/Levels

On simple search for readers/levels in the search result will be listed all staff members, profiles and level groups which are connected with at least one of the selected readers (logical OR query).

On exact search for certain combinations of readers in the search result will be listed all staff members, profiles and level groups which are connected with all of the selected readers (logical AND query).

*Meaning of the data fields:*

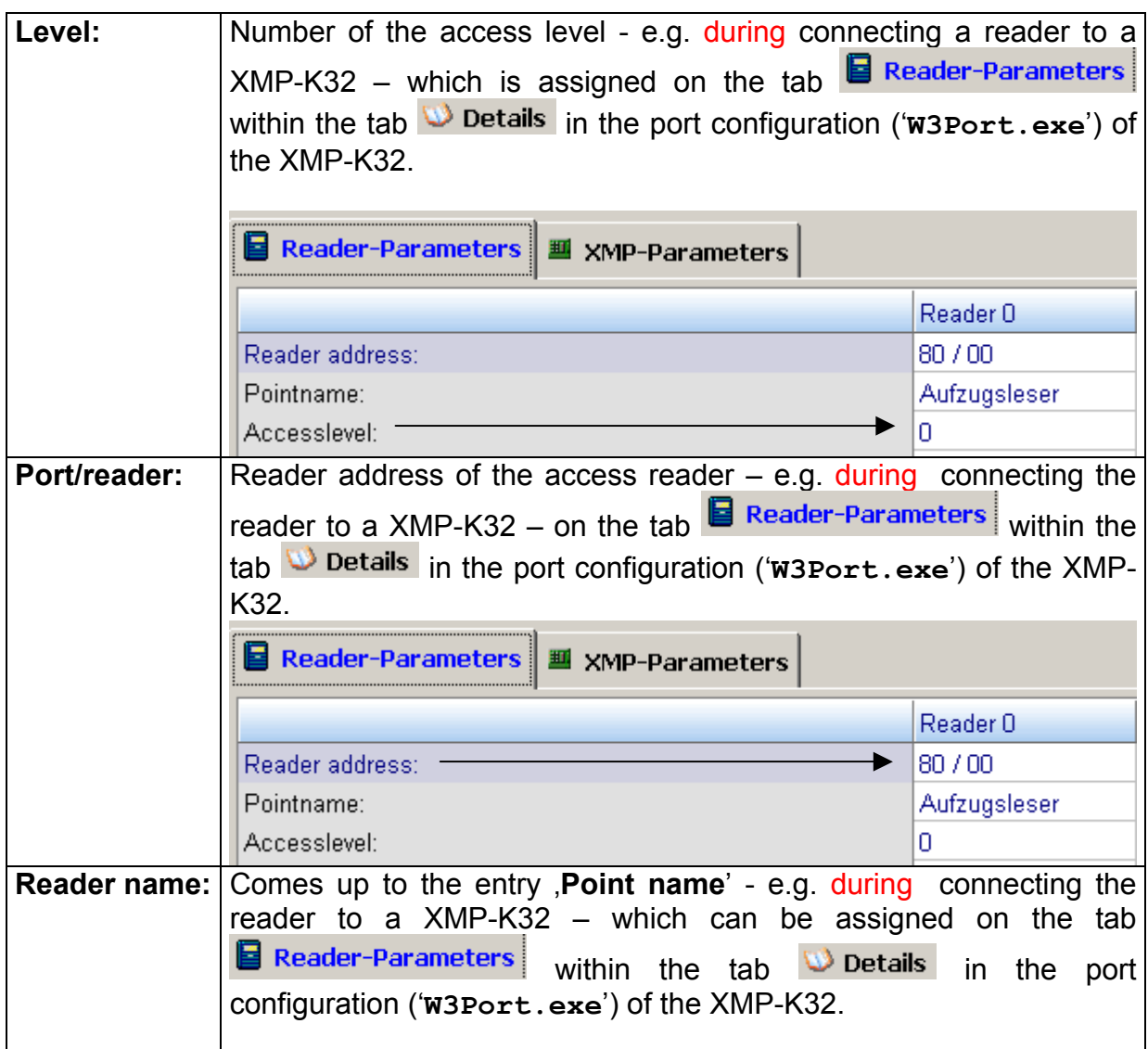

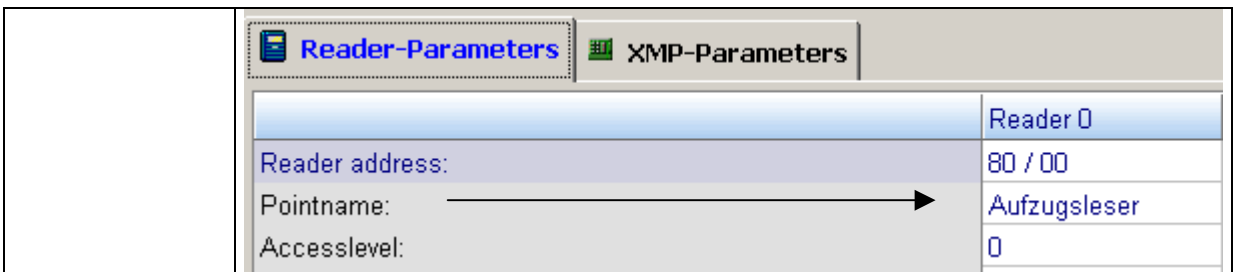

By clicking the column heads with the left mouse button the list entries can be sorted according to the respective column alphanumeric ascending/descending. The principle has already been explained in chapter 8.1.

At the lower frame of the mask can be fed in selection criteria

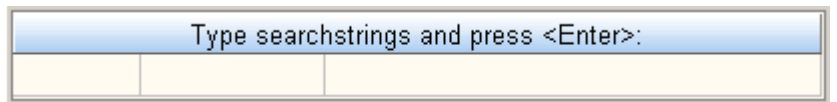

to select by certain entries. This principle has already been explained in chapter 8.1.1.

# 11.3.1 Display of the results of a database query

In the upper right field of the tab  $\frac{1}{2}$  Database requests the numerical results of the last database query are displayed. In the example below have been found e.g. in the course of a database query 1 staff member, 1 profile, 1 level group and 3 readers which met the query criteria.

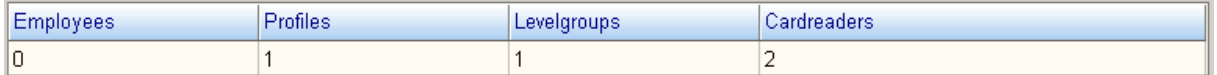

In the tabs below the real results are displayed.

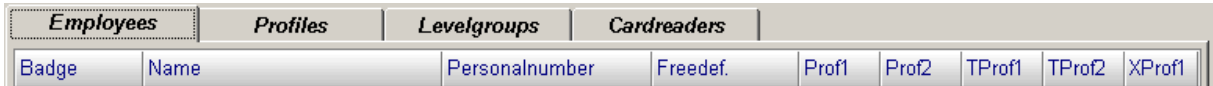

In the tab  $\overline{Employes}$  are listed all staff members that have been found during the search or rather that staff members for whom has been searched. In the single columns (data fields) you find important information about the respective staff member, which is the so-called personnel data on which one also has access to via the personnel database.

By clicking on the column heads with the left mouse button the list entries can be sorted alphanumeric ascending/descending concerning the respective column. This principle has already been explained in chapter 8.1.

In the tab **Profiles** are listed all profiles that have been found during the search or rather that profiles for which has been searched. In the single columns (data fields) you find information about the respective profile, which have been entered in the profile definition.

By clicking on the column heads with the left mouse button the list entries can be sorted alphanumeric ascending/descending concerning the respective column. This principle has already been explained in chapter 8.1.

In the tab **Levelgroups** are listed all level groups that have been found during the search or rather that level groups for which has been searched. In the single columns (data fields) you find information about the respective level group, which have been entered in the level group definition.

By clicking the column heads with the left mouse button the list entries can be sorted alphanumeric ascending/descending concerning the respective column. The principle has already been explained in chapter 8.1.

In the tab **Cardreaders** are listed all readers that have been found during the search or rather that readers for which has been searched. In the single columns (data fields) you find information about the respective reader, which have been entered in the profile definition.

By clicking the column heads with the left mouse button the list entries can be sorted alphanumeric ascending/descending concerning the respective column. This principle has already been explained in chapter 8.1.

EW3Prof2\_profile-administration2\_V1.2.doc Page 33/42 Page 33/42 Changes and errors excepted.

# **12 Administration of level groups**

By pressing the button **of the set of the mask ' Administration of Level groups'**.

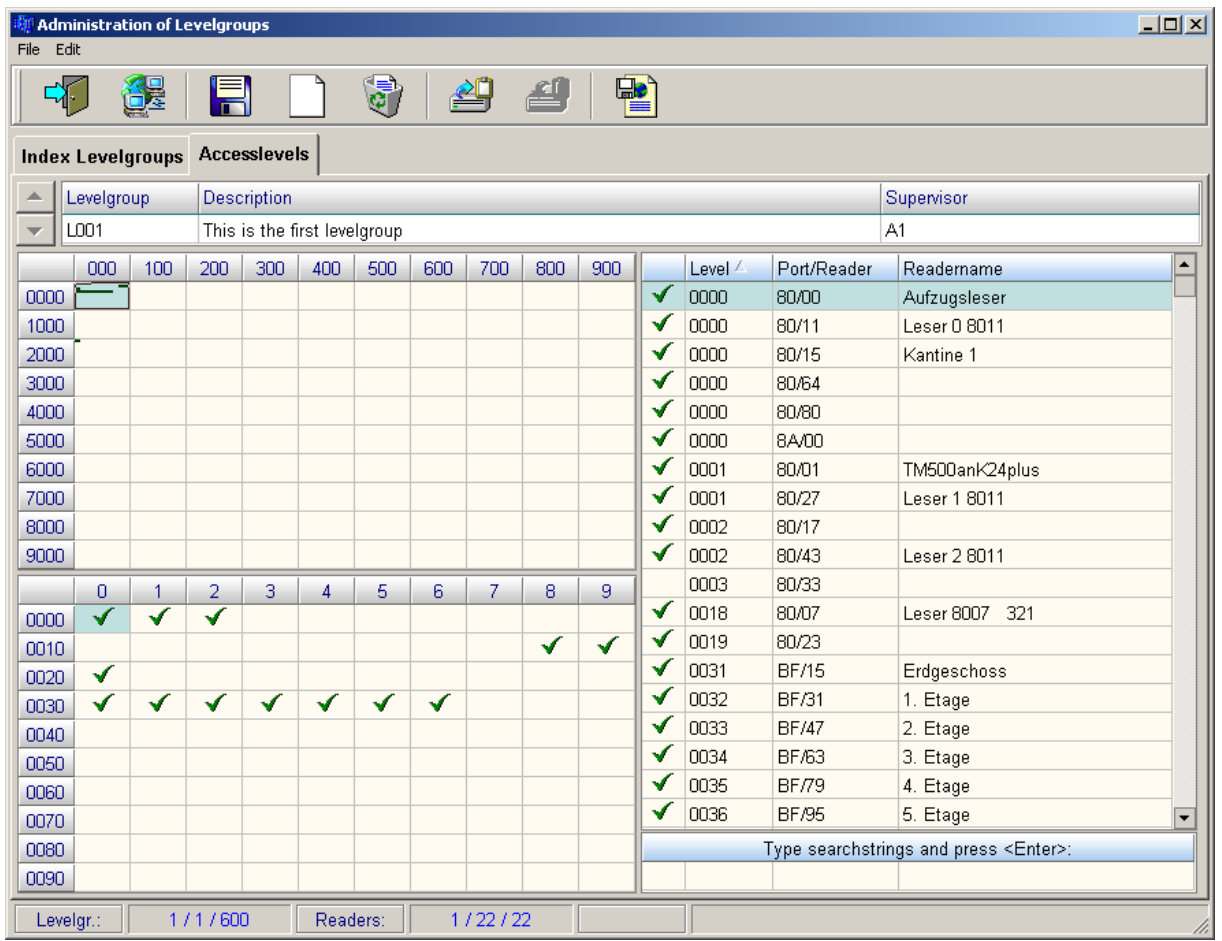

# 12.1 The icon menu bar

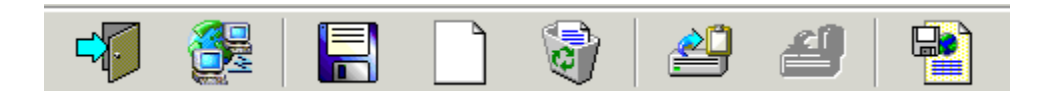

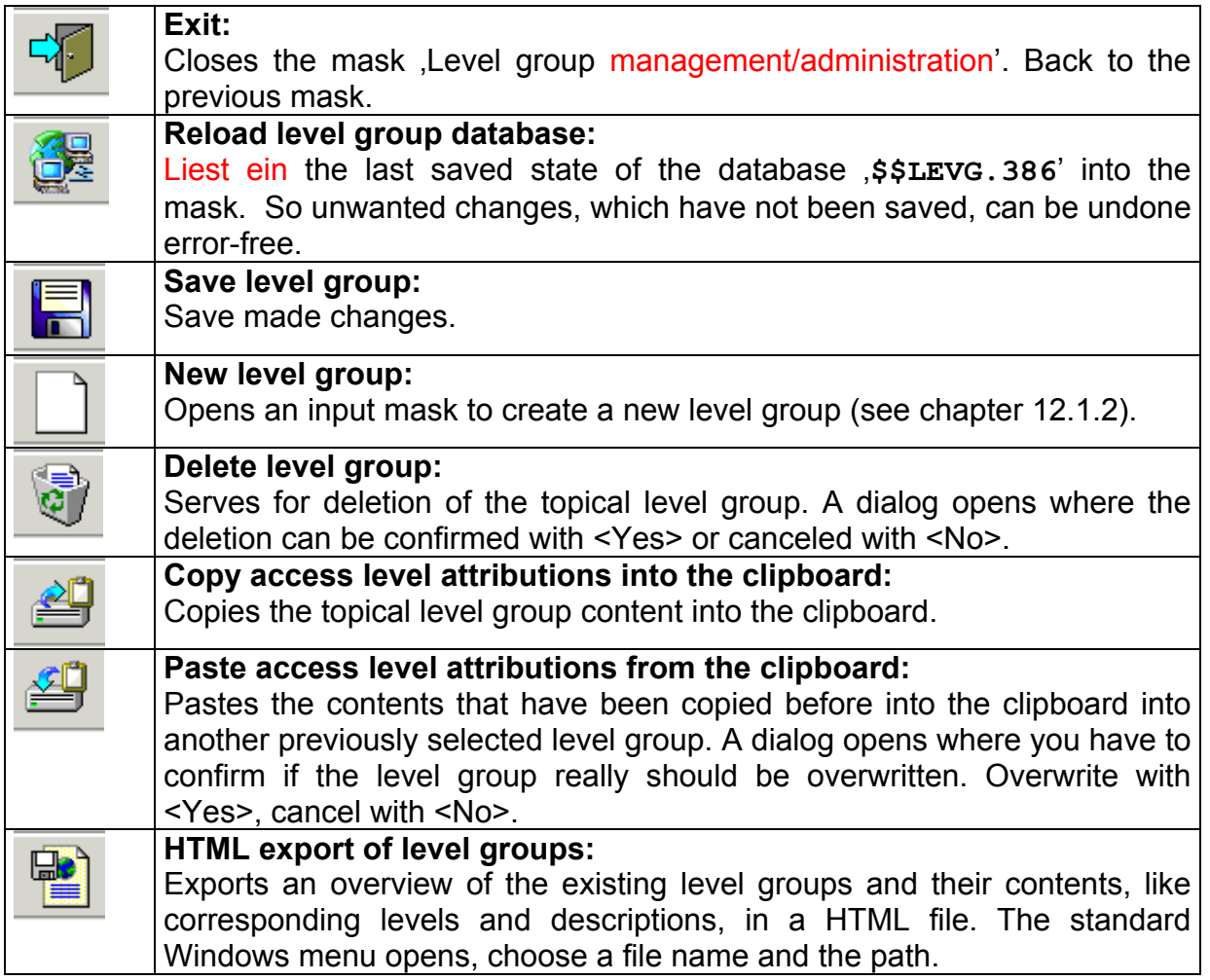

## 12.1.1 The menu bar

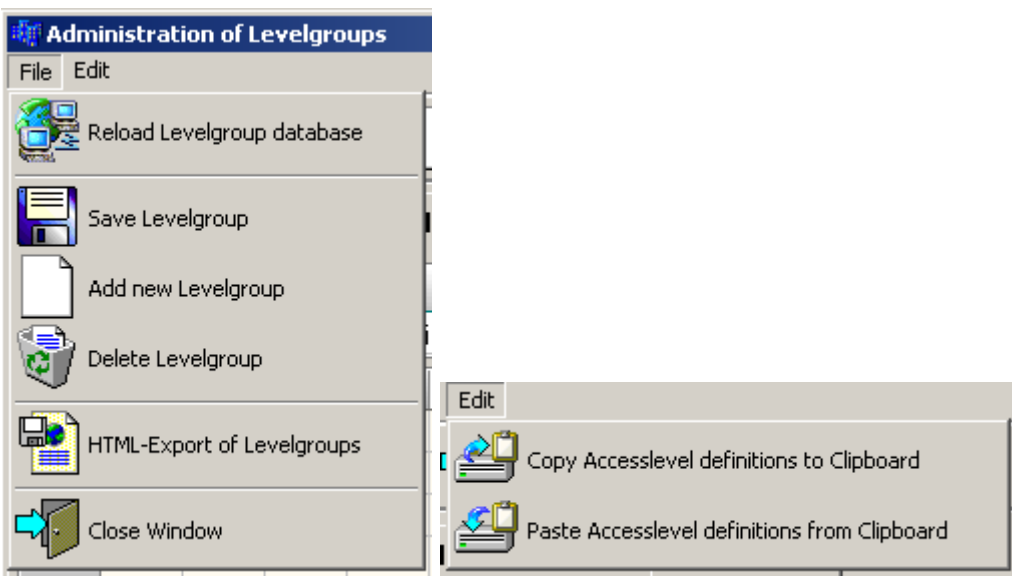

All functionalities of the icon menu bar are also reachable via the menu bar.

# 12.1.2 Create new level group

After pressing the button opens an input mask to create a new level group.

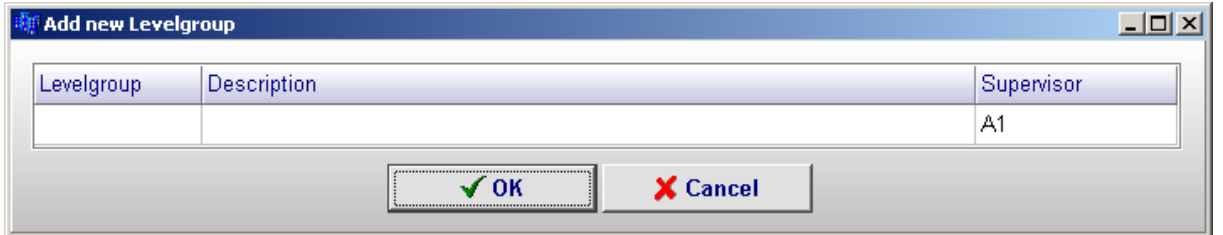

*Meaning of the data fields:*

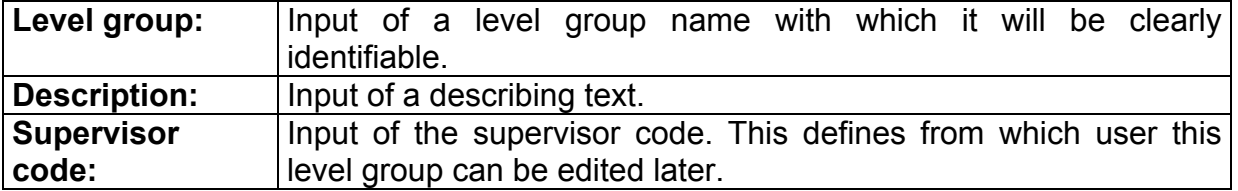

All inputs can be confirmed with <OK> or canceled with <Cancel>. After this you get back to the mask '**Level group management/administration**'.

## 12.1.3 Tab "Index level groups"

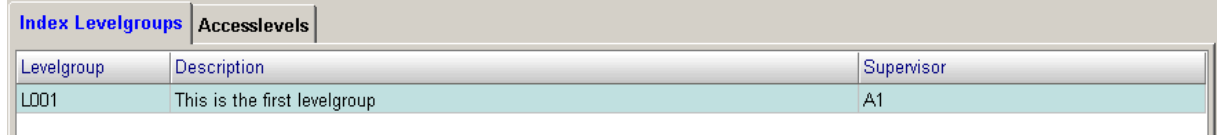

Within that tab all level groups are listed on which the user has permission to access because of his authorizations (supervisor code). In the above example two level groups have already been created.

*Meaning of the data fields:* 

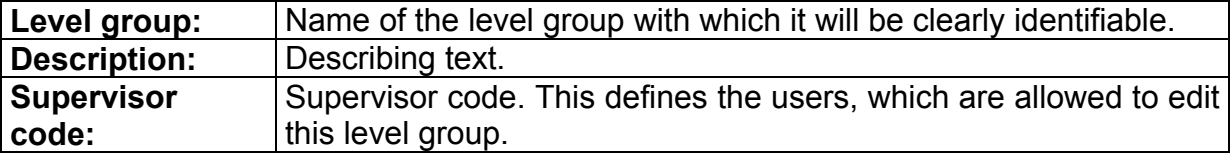

By clicking with the left mouse button any level group can be selected which is symbolized by a blue bar. Either by double-clicking on the level group or by the direct

selection of the tab **Accesslevels** you arrive at the tab 'Access levels' where the corresponding level group can be edited (see chapter 12.1.4).

By clicking on the column heads with left mouse button the list entries can be sorted relating to the respective column alphanumeric ascending/descending. This principle has already been explained in chapter 8.1.

In the lower line of the mask searching criteria can be fed in

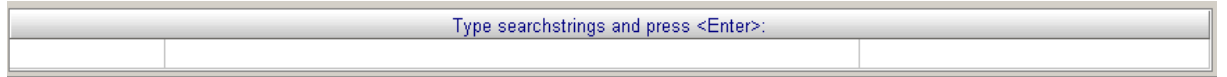

to select for certain entries. This principle has already been explained in chapter 8.1.1.

# 12.1.4 Tab "Access levels"

Within this tab the contents of all level groups can be edited by the user who has the permission for that.

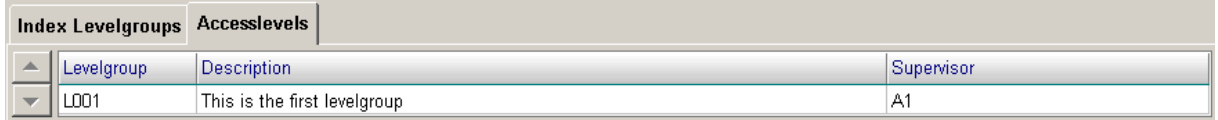

In the upper area of the tab the desired level group can be selected by clicking on the

button  $\mathbf{v}$  with the left mouse button. By pressing the  $\mathbf{v}$  button you arrive at the

next lower sorted level group, by pressing the  $\blacktriangleright$  button you arrive at the next higher sorted level group of the list.

*Meaning of the data fields:* 

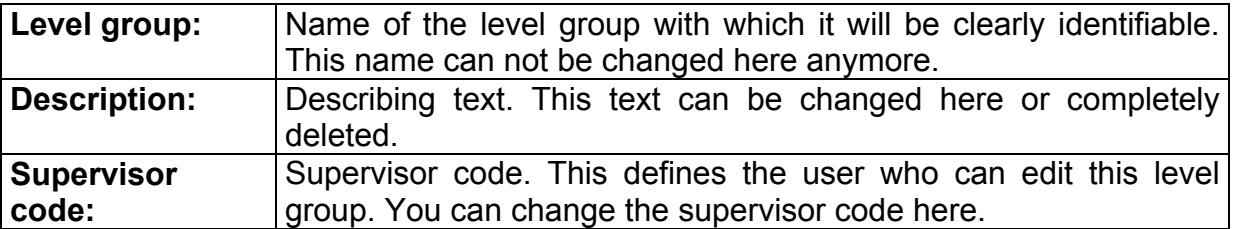

In the screen below are displayed certain areas in which the access levels (access readers) that are now available can be assigned to the selected level group. In the right section all applied readers are listed. The green checks show that they are assigned to the level group. By clicking the checks with the left mouse button the readers can be removed from the level group, which is symbolized by the disappearing of the checks. By repeated clicking the readers will be included into the level group again. You can also find in the fields on the left which reader belongs to a level group. Every activated level (in the example below 0000 – 0003) will be displayed within its group of hundred in the area above and furthermore as green check on the appropriate point in the area below when clicking the respective group of hundred with the left mouse button.

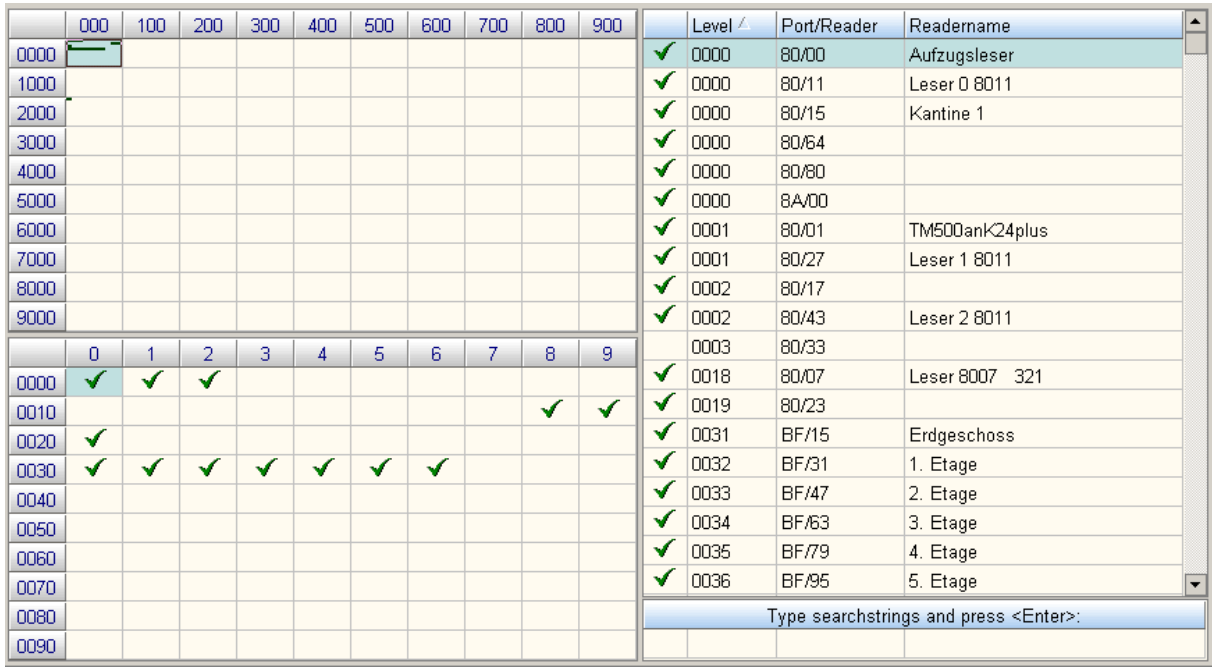

In the next example the level 0003 within the program , **W3Port.exe'** on the tab Reader-Parameters has been renamed as level 0310. For the levels 0000 to 0003 functionally changes nothing, as seen in the following screen. The level 0003 further on belongs to this level group. In the right list of connected readers the level 0003 is missing now.

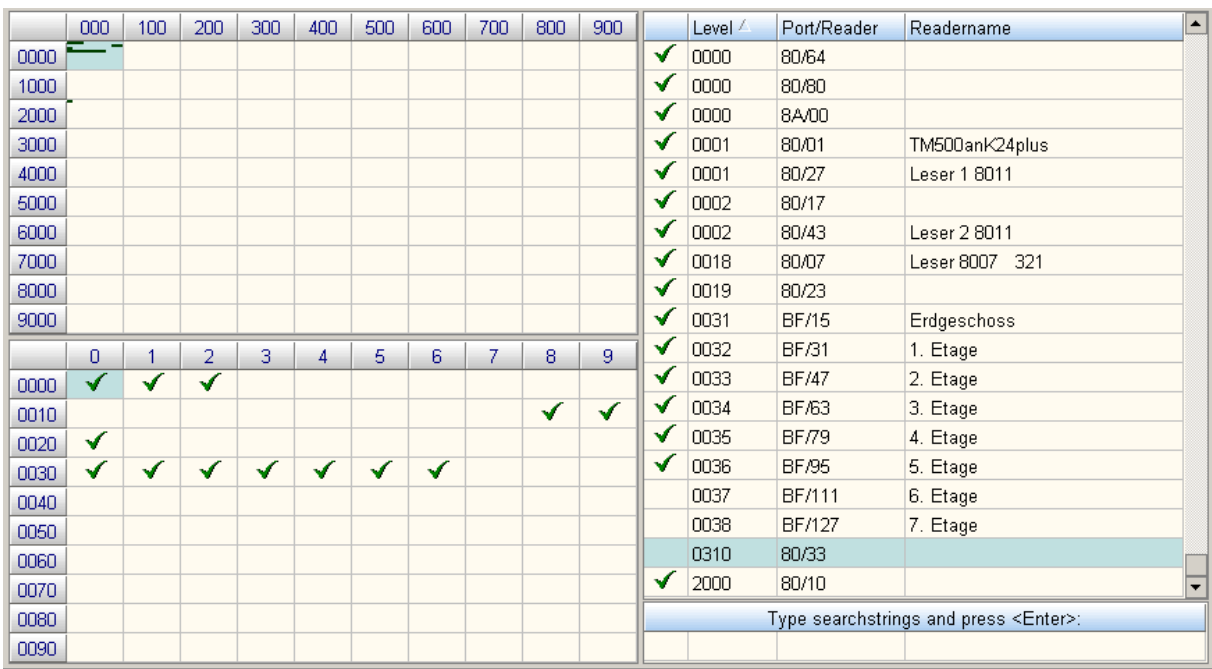

Now the level 0310 is listed in the fourth group of hundred and as well in the list of levels on the right side, as seen in the following screen.

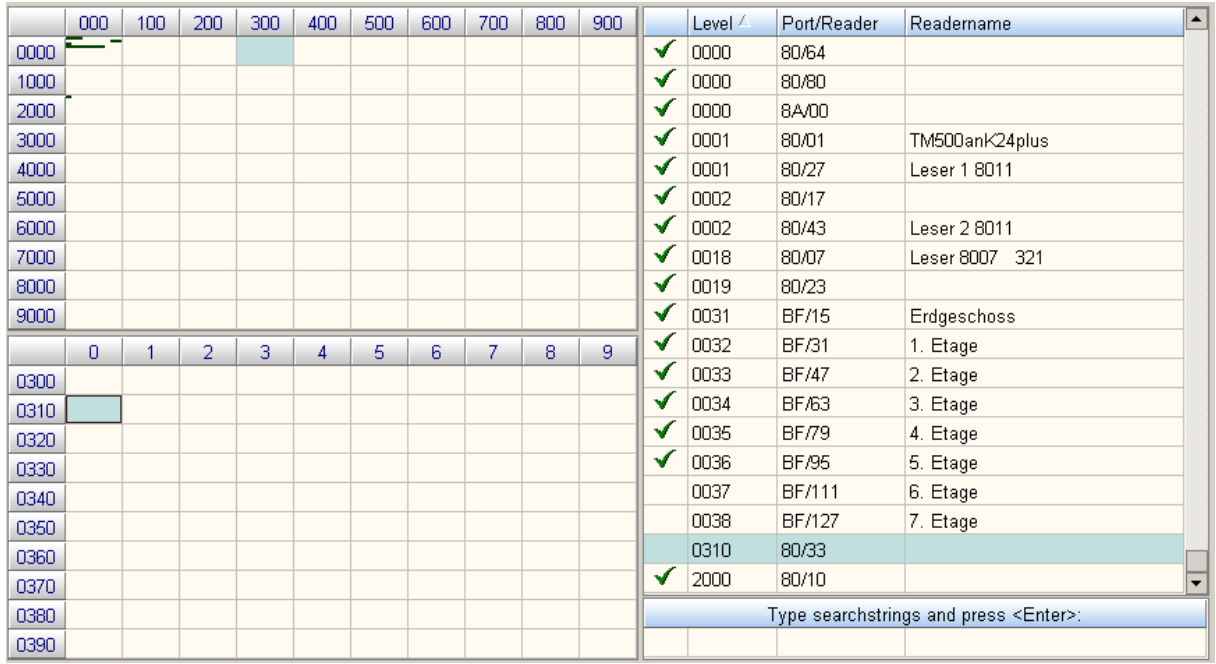

If the cursor stands over the right part of the mask where the level groups are listed, you can open a pop-up menu with the right mouse button.

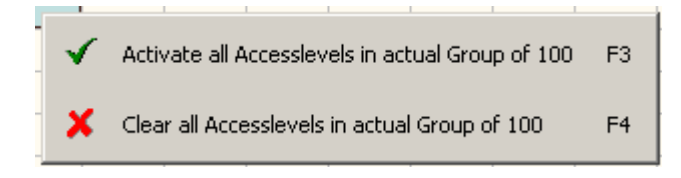

Here you can activate all levels of the topical group of hundred by selecting the upper option.

By selecting the lower option you can deactivate all levels of the topical group of hundred.

By clicking outside the menu it will be closed again. With this function can also be activated these levels of a group of hundred which are not even created yet and, because of this, are not listed on the right. As soon as the readers are registered you can find them in the level group.

By clicking on the column heads with left mouse button the list entries can be sorted relating to the respective column alphanumeric ascending/descending. This principle has already been explained in chapter 8.1.

In the lower line of the mask searching criteria can be fed in

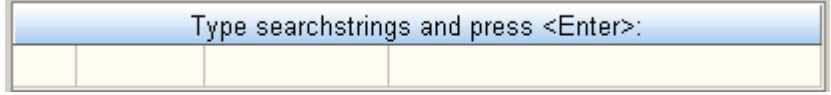

to select for certain entries. This principle has already been explained in chapter 8.1.1.

EW3Prof2\_profile-administration2\_V1.2.doc Page 40/42 Changes and errors excepted.

# **13 Entries in the CFG file**

# W3PROF2.CFG

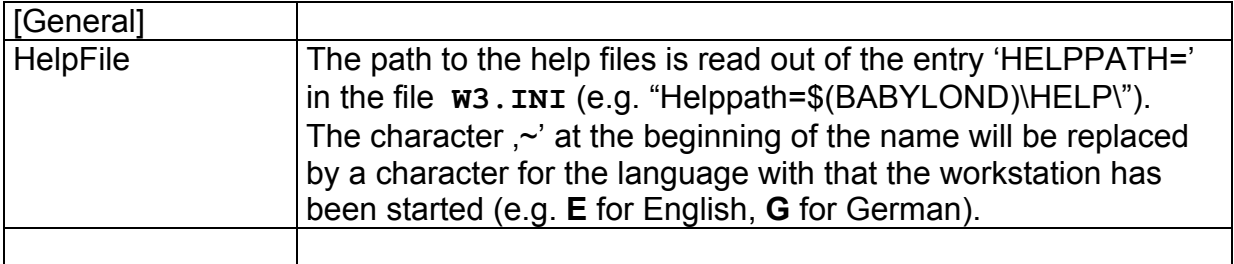

# **14 Document history**

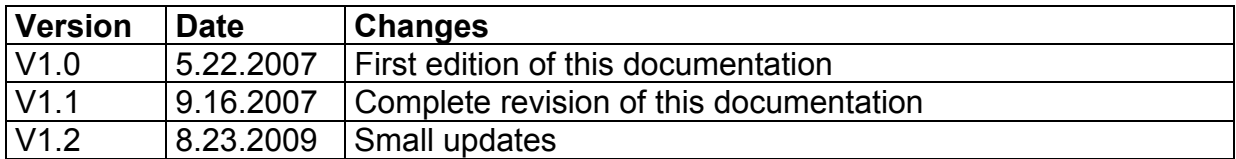

**AUTEC Gesellschaft für Automationstechnik mbH Bahnhofstraße 57-61b 55232 Framersheim** 

Tel.: +49 (0)6733-9201-0 Fax: +49 (0)6733-9201-99 Email: vk@autec-gmbh.de Internet: www.autec-gmhb.de